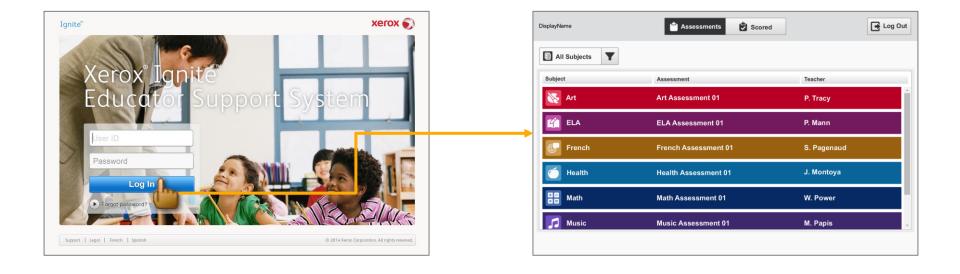

### SP.005 > Defaults > Assessments

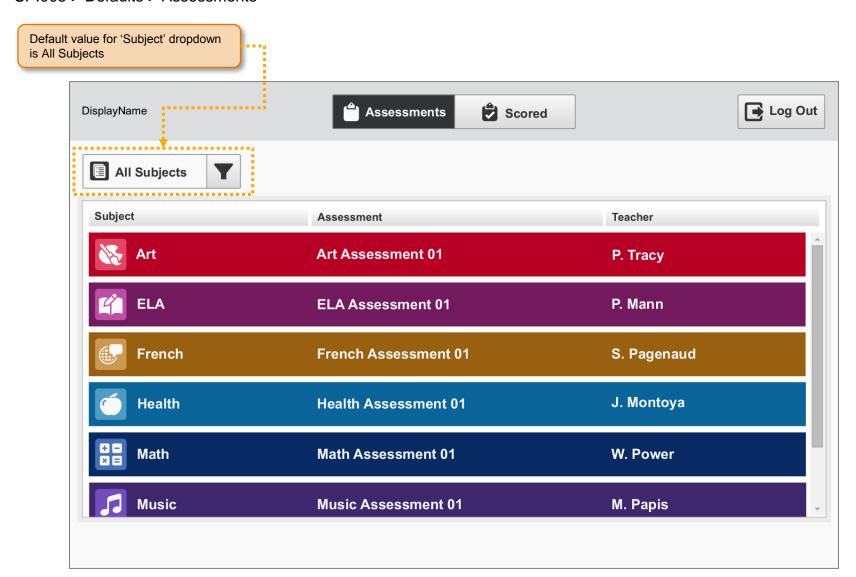

## SP.006 > Workflow > Assessments > Subject List

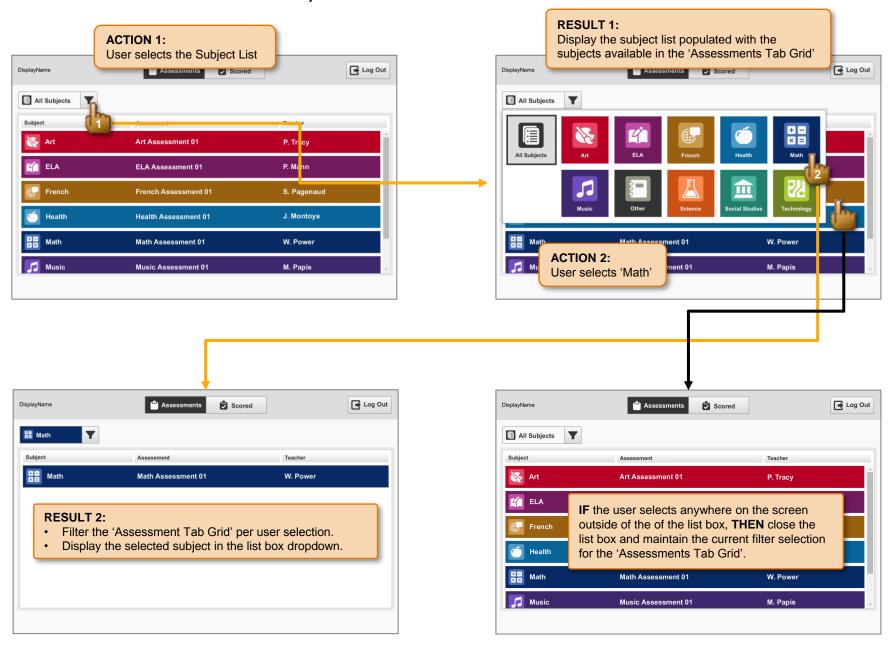

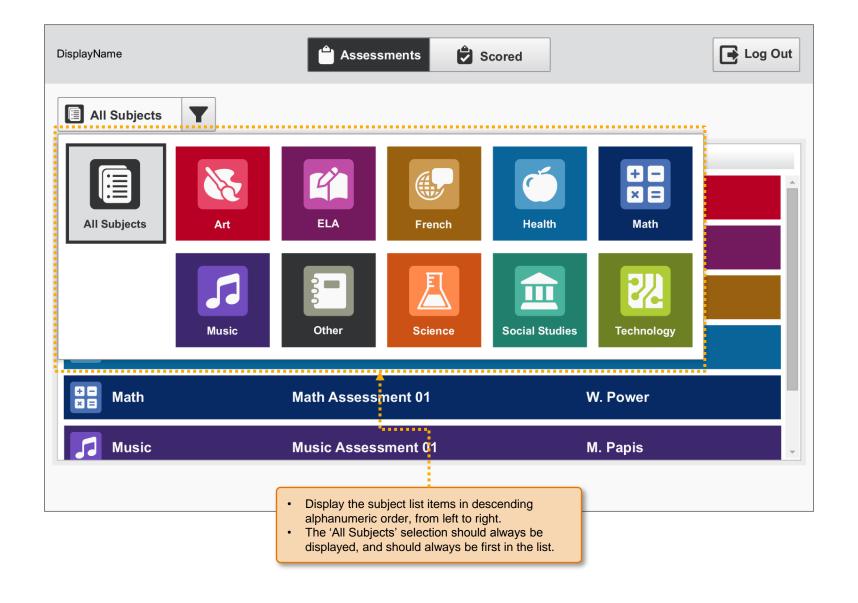

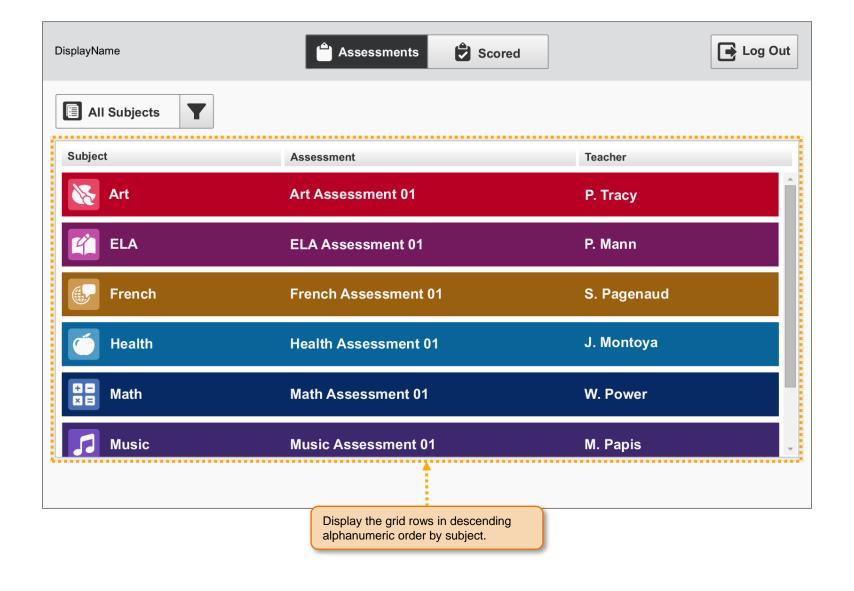

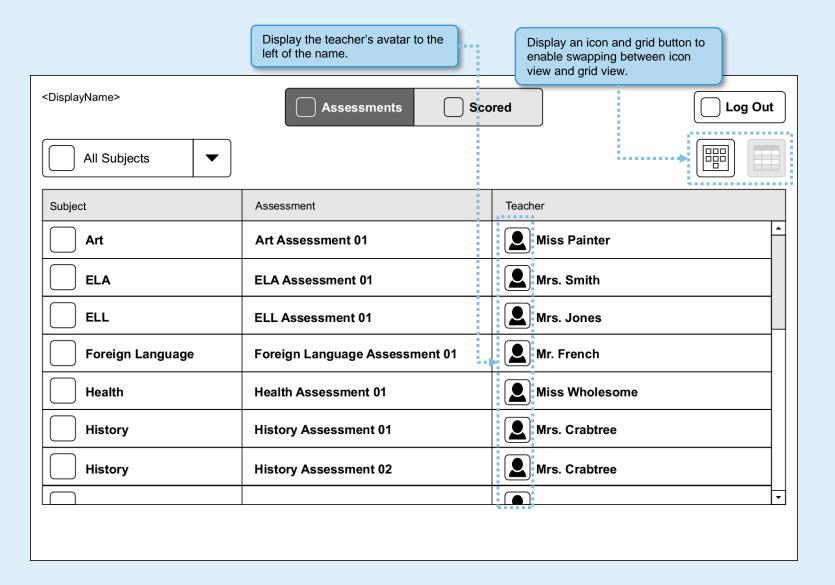

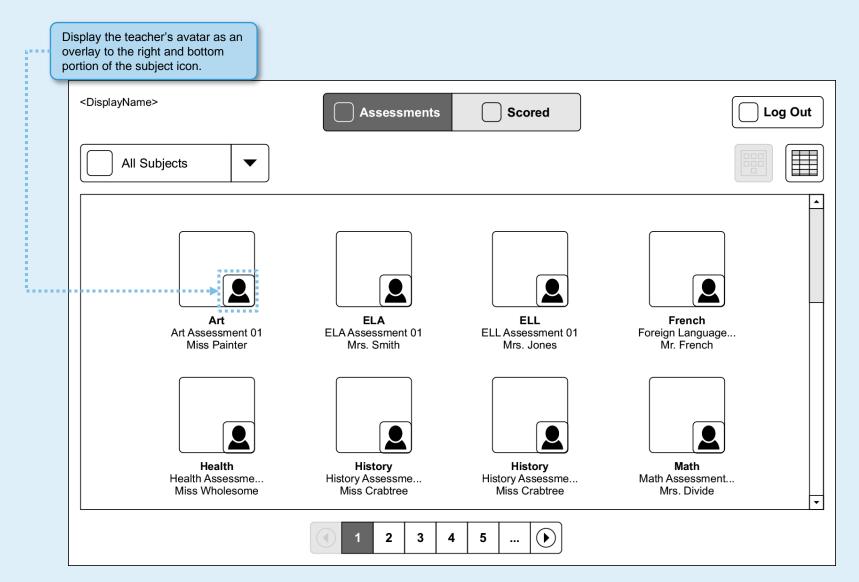

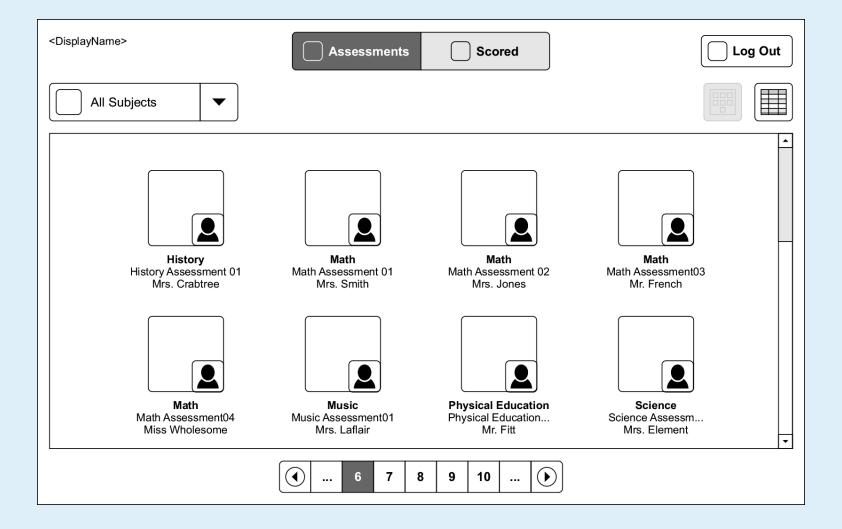

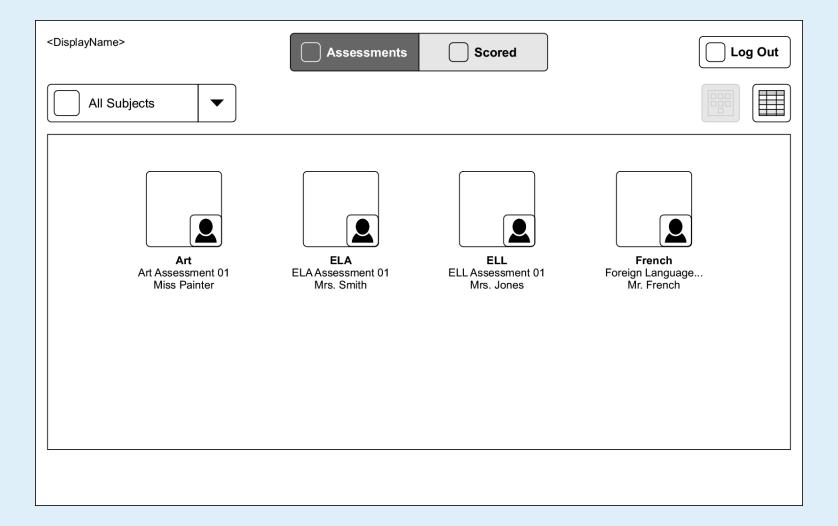

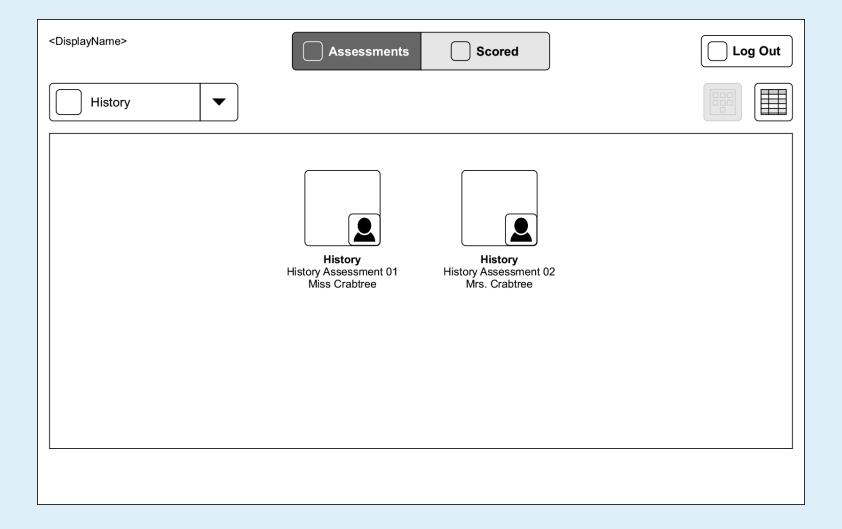

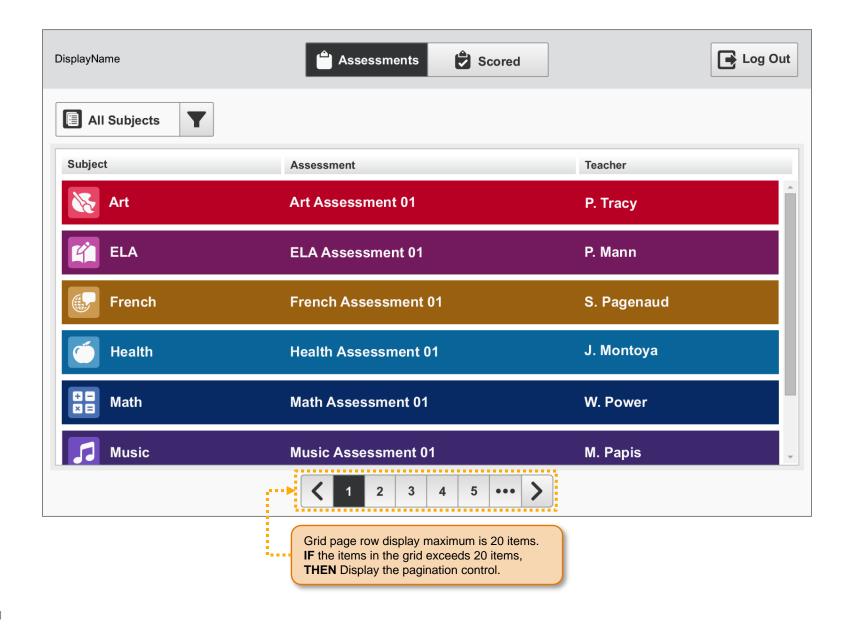

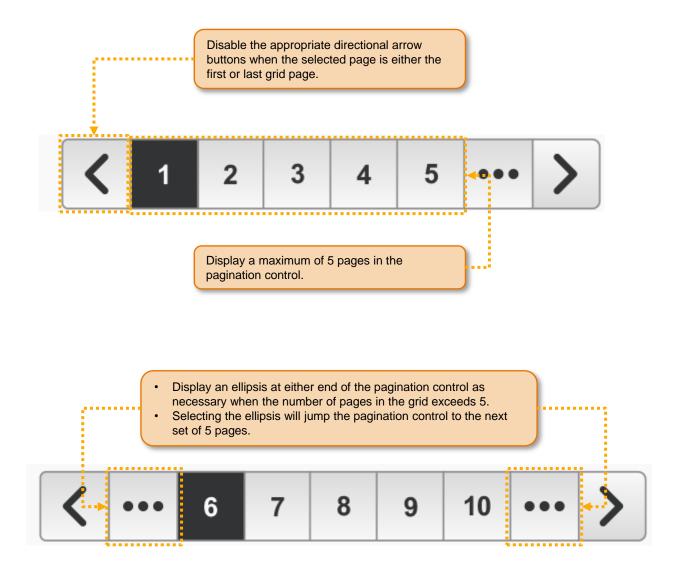

#### SP.017 > Access > Assessment Details

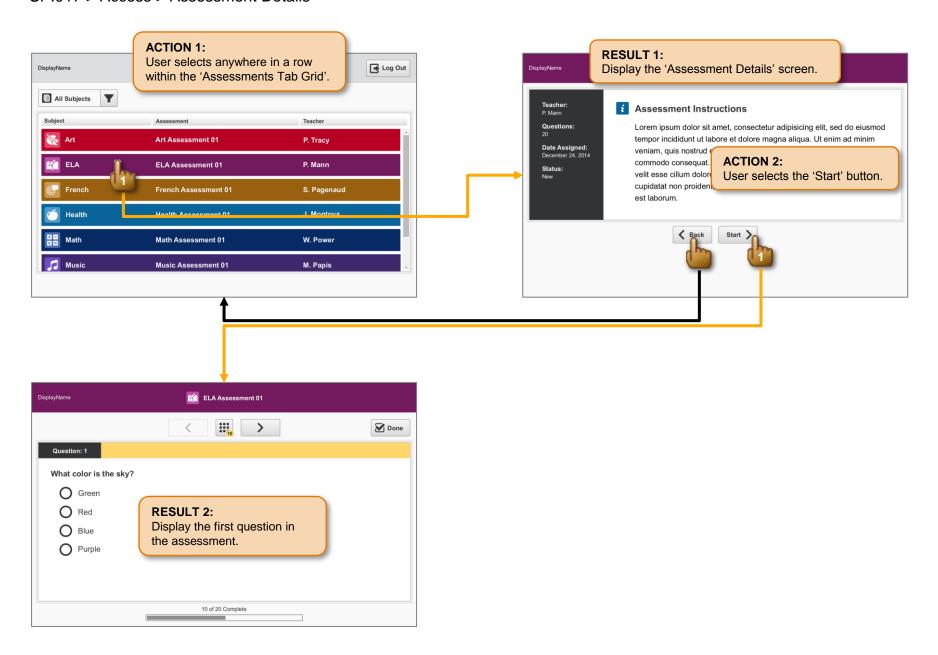

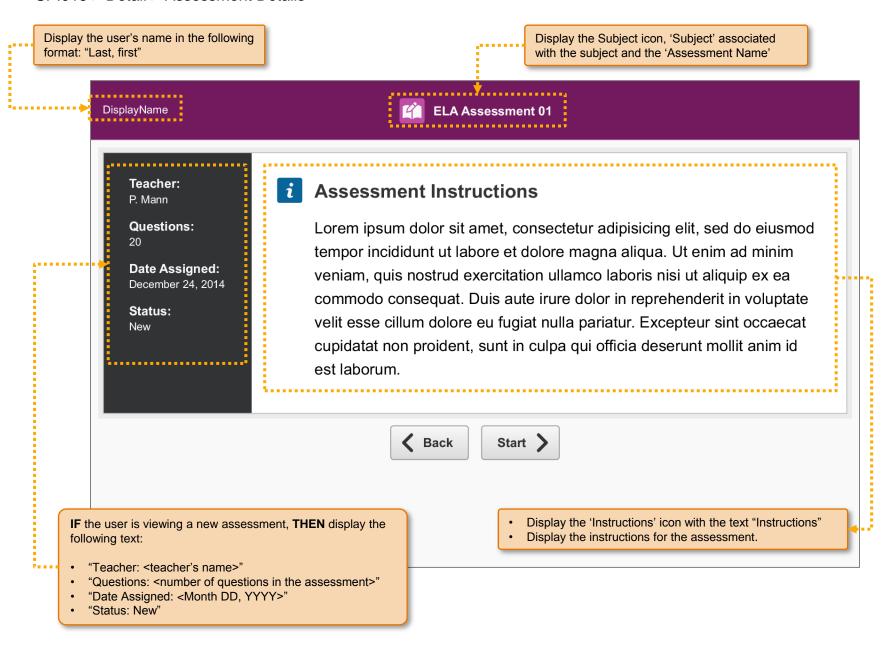

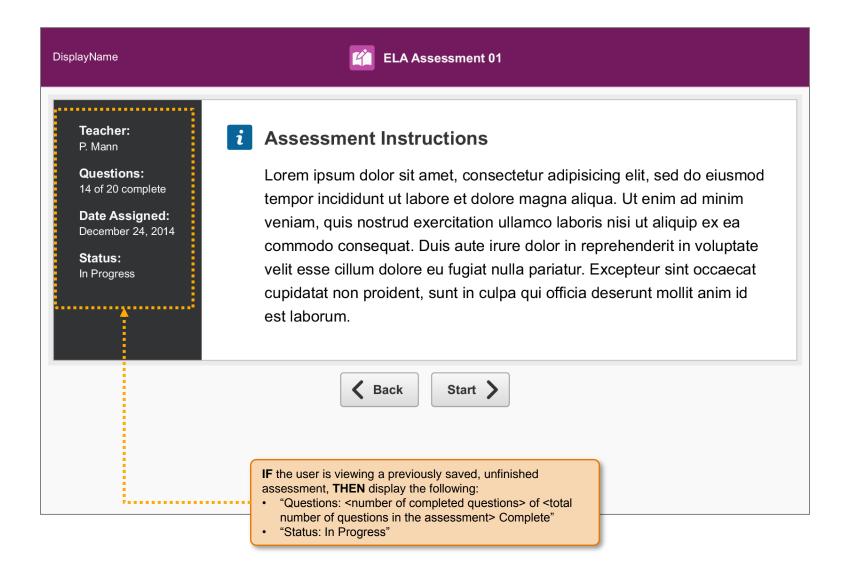

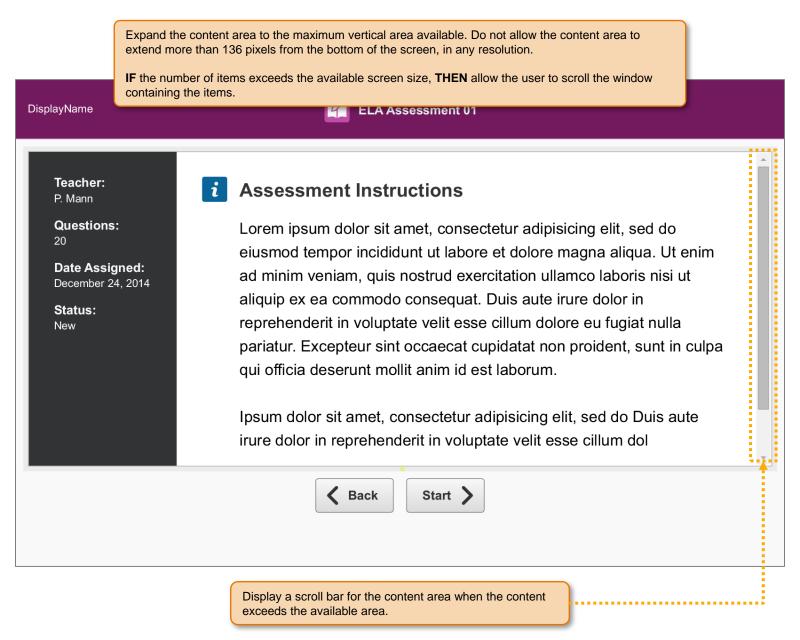

### SP.021 > Access > Assessment

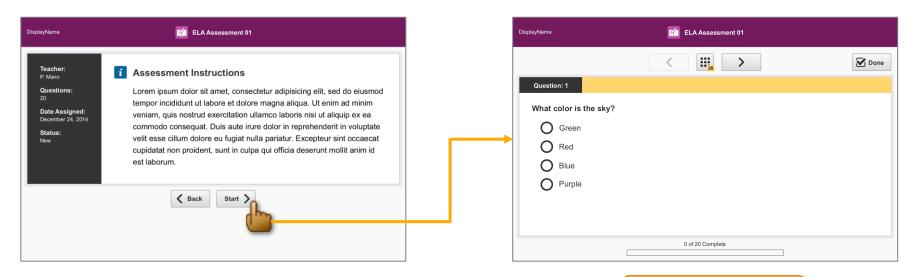

### **ACTION:**

User selects the 'Start' button.

#### **RESULT:**

Display the first question in the assessment.

## SP.022 > Details > Assessment > Header

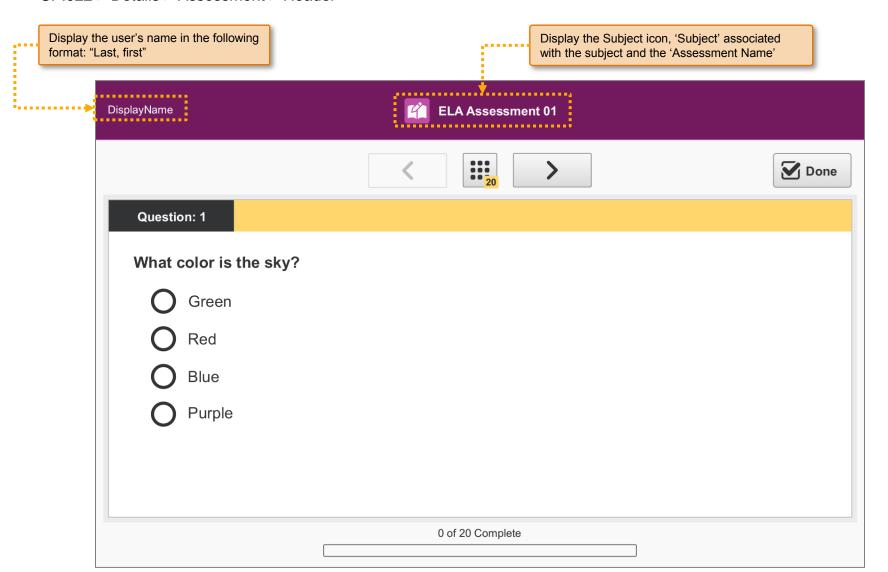

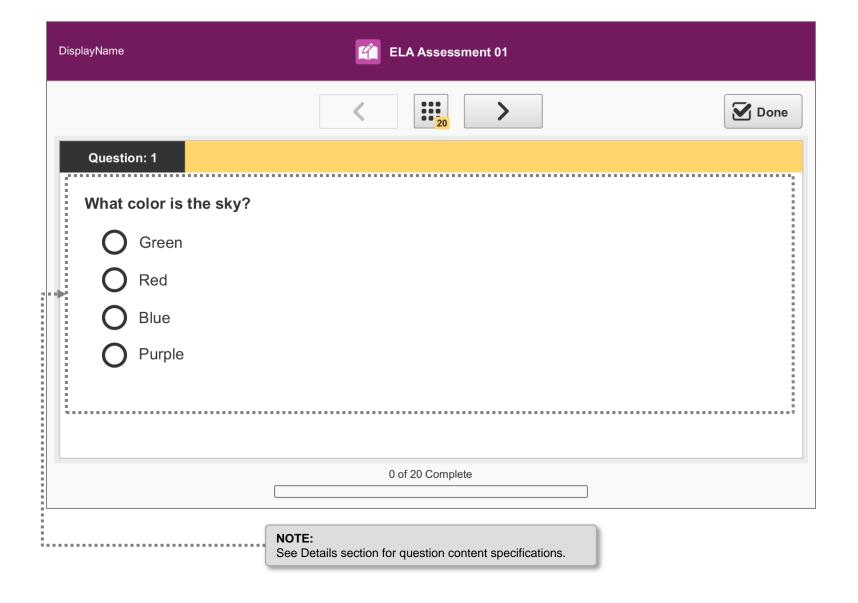

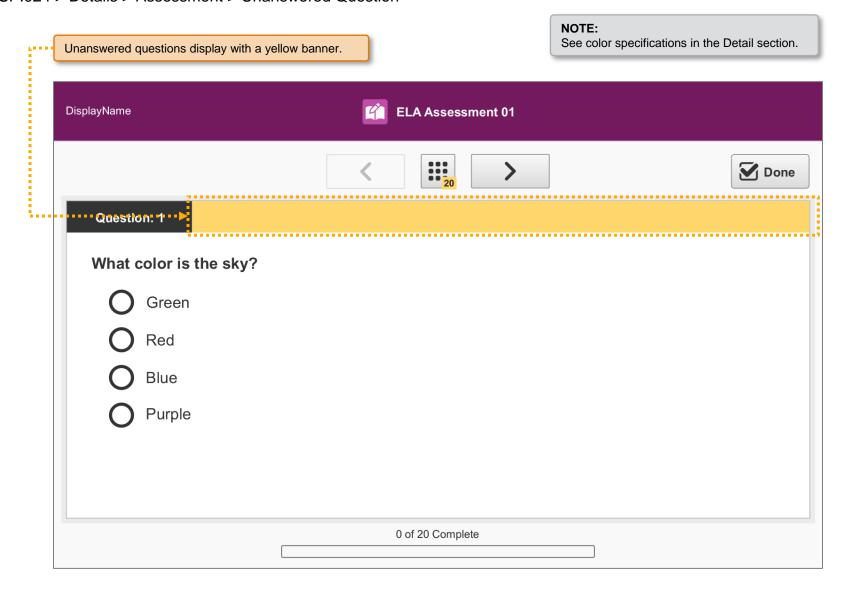

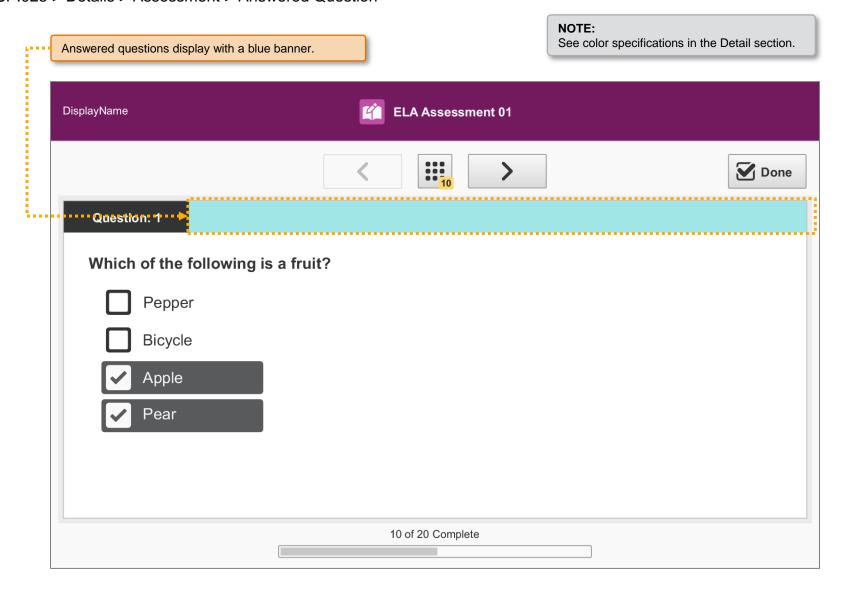

# SP.026 > Details > Assessment > Navigation Controls

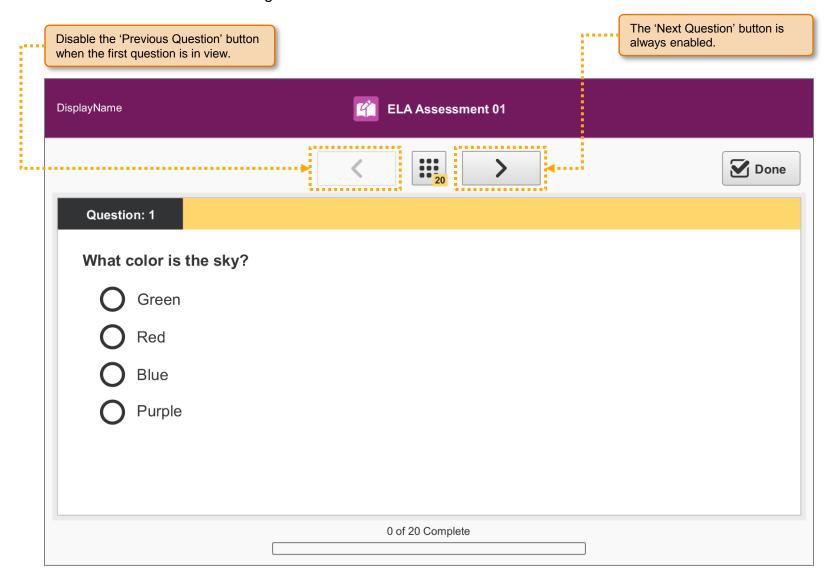

## SP.027 > Workflow > Assessment > Next / Previous Buttons

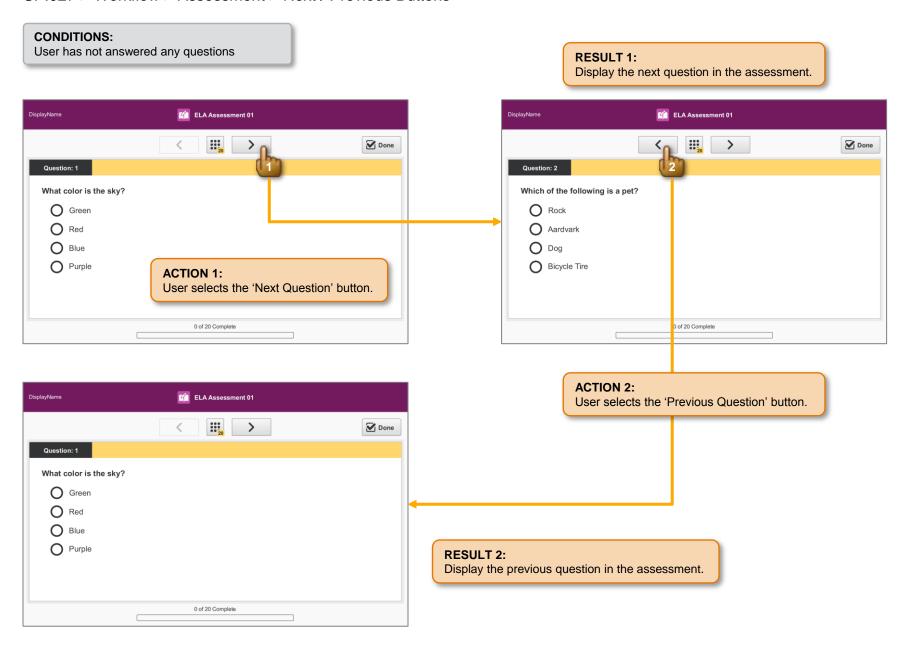

# SP.028 > Details > Assessment > Navigation Controls

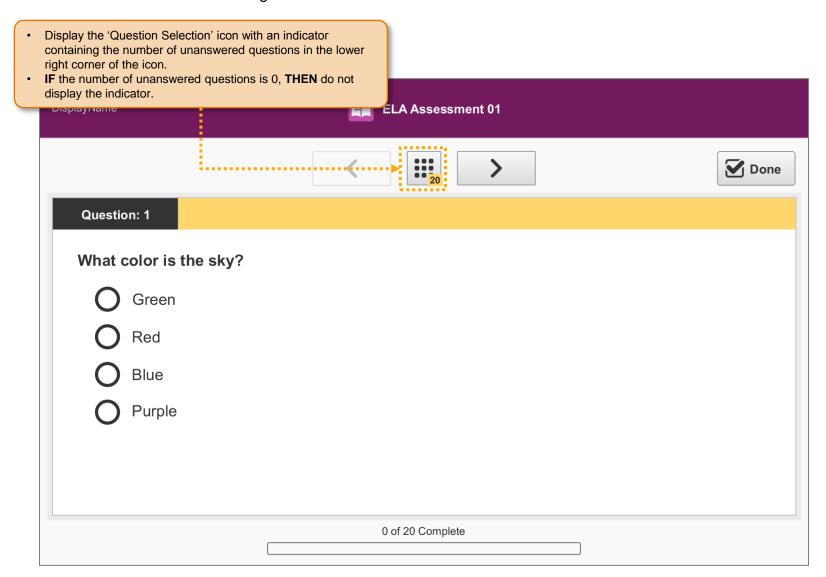

## SP.029 > Workflow > Assessment > Question Selection Icon

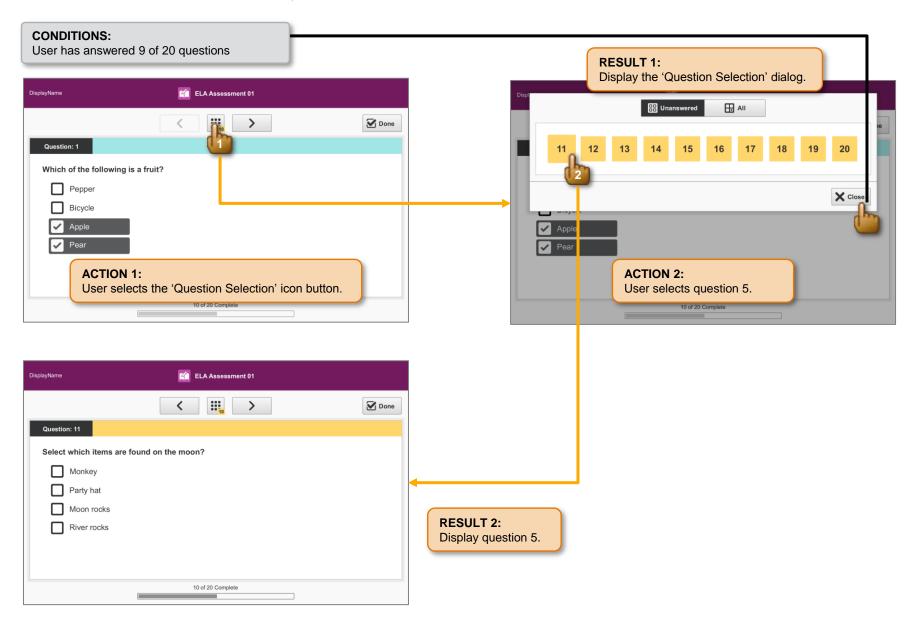

# SP.030 > Detail > Assessment > Question Selection Dialog > Default

# CONDITIONS: User has unanswered questions

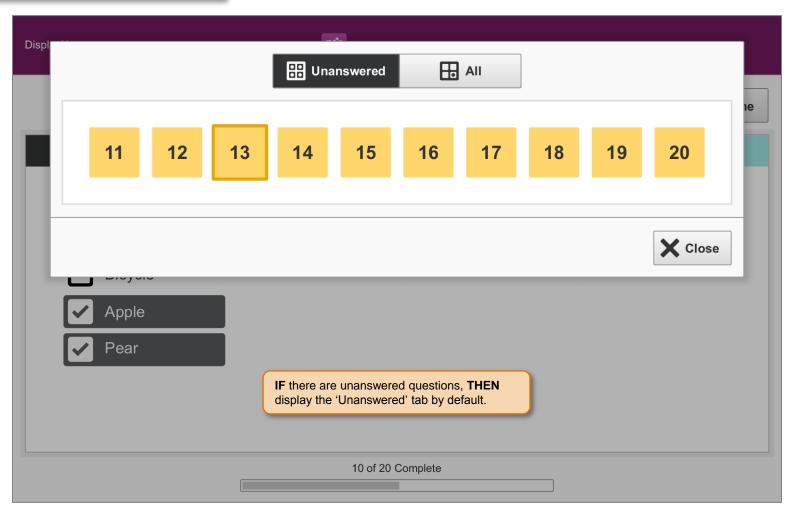

# SP.031 > Detail > Assessment > Question Selection Dialog

### **CONDITIONS:**

User has answered 9 of 20 questions

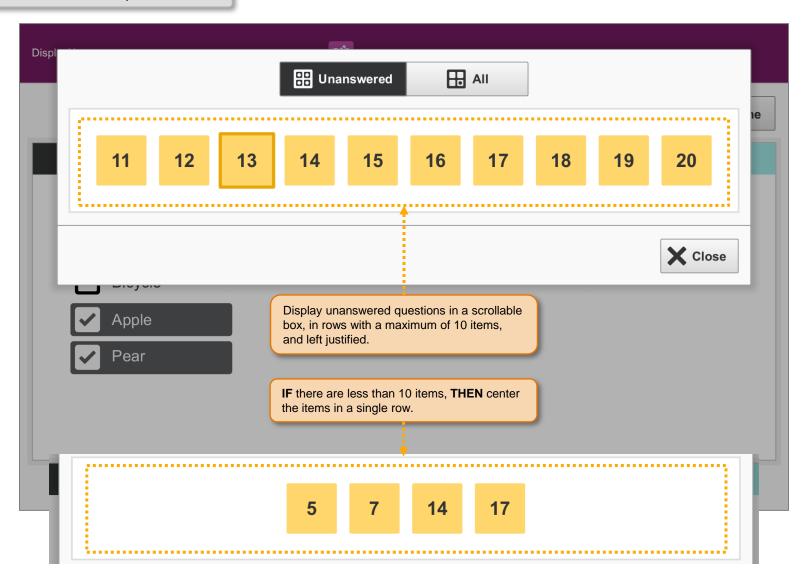

# SP.032 > Workflow > Assessment > Question Selection Dialog > All Tab

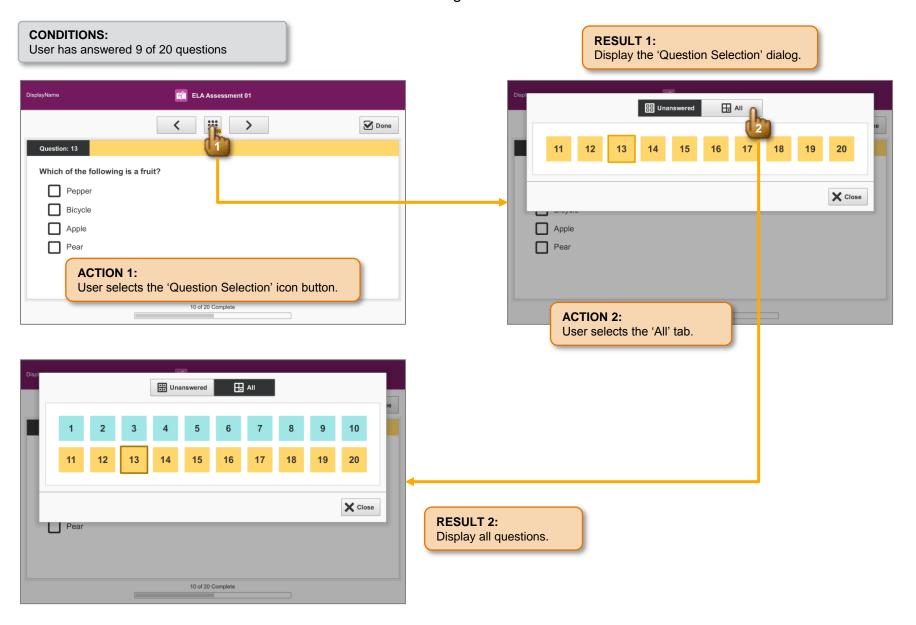

# SP.033 > Detail > Assessment > Question Selection Dialog

#### **CONDITIONS:**

User has answered 10 of 50 questions

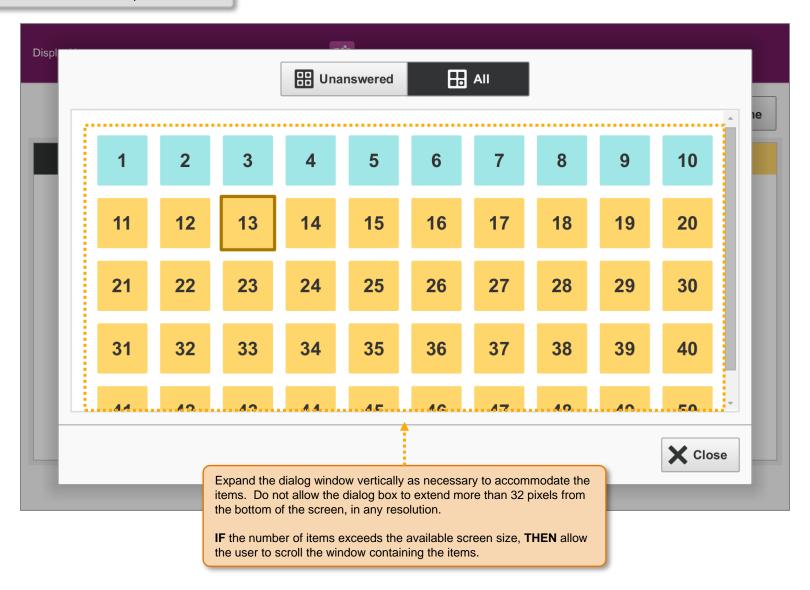

SP.034 > Detail > Assessment > Question Selection Dialog > Default > All Tab

# CONDITIONS: User has answered all questions

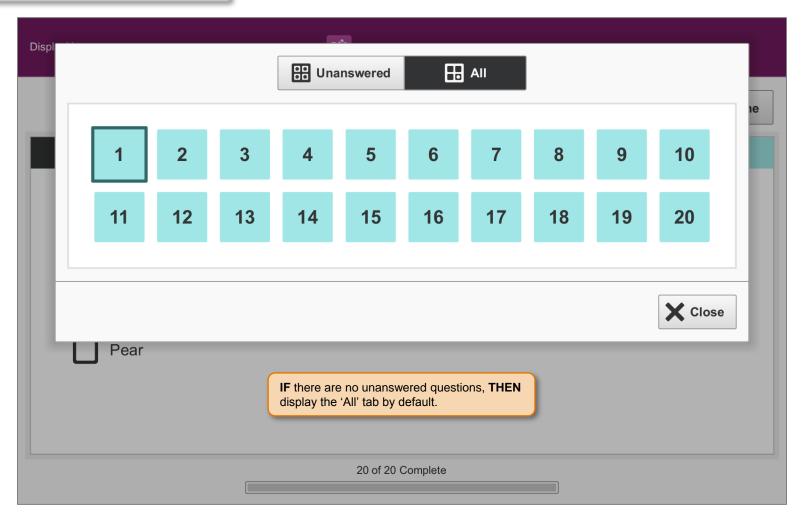

# SP.035 > Detail > Assessment > Question Selection Dialog > Default > Unanswered Tab

# CONDITIONS: User has no unanswered questions

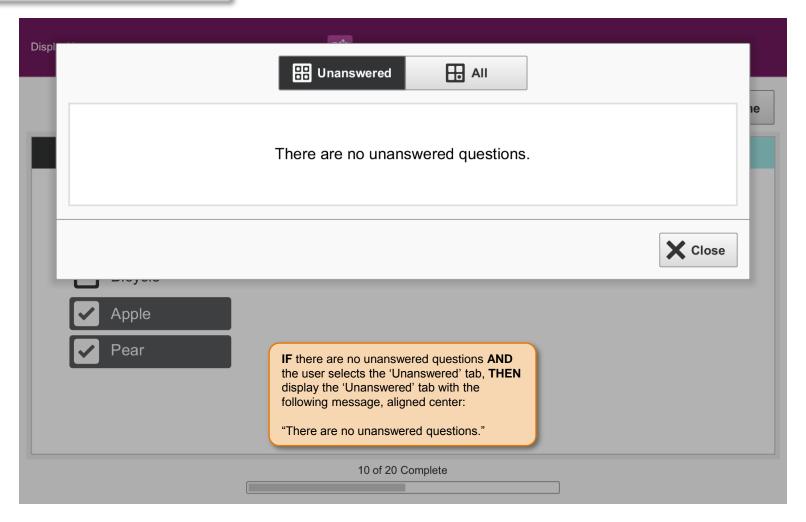

### NOTE:

See color specifications in the Detail section.

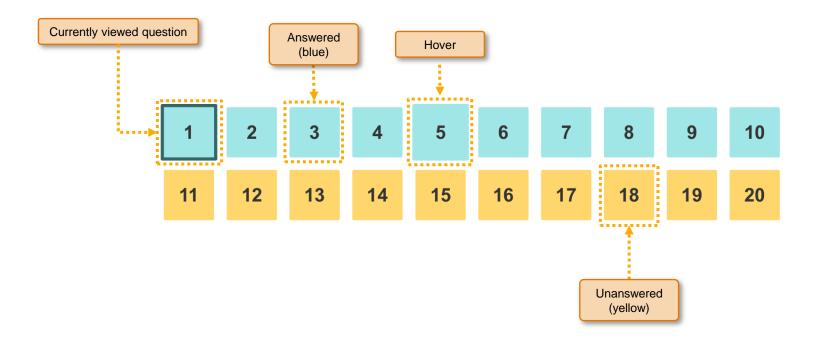

### SP.037 > Future > Assessment > Question Selection For Older Students

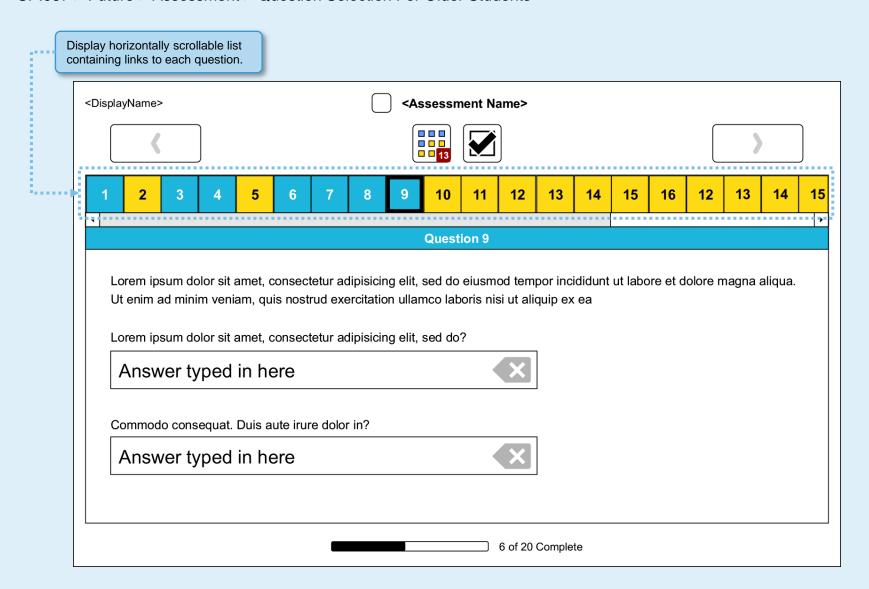

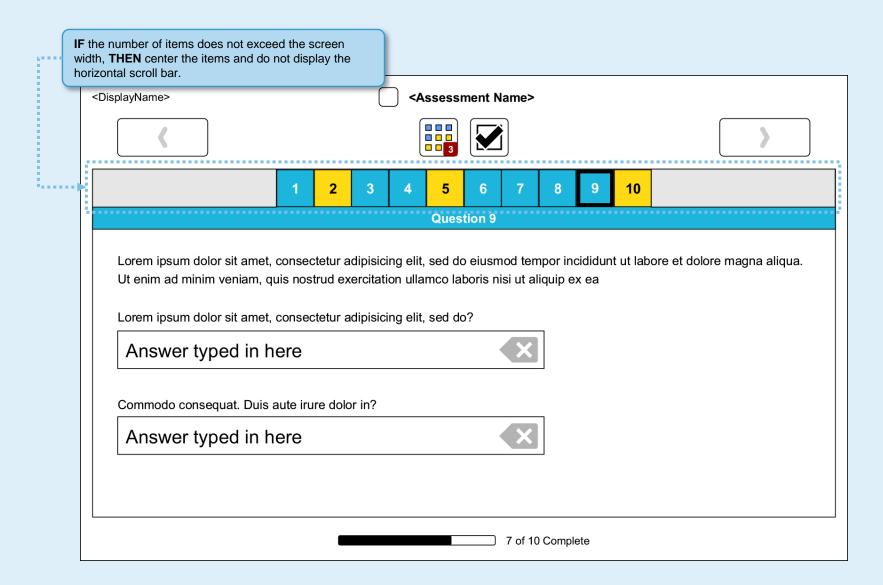

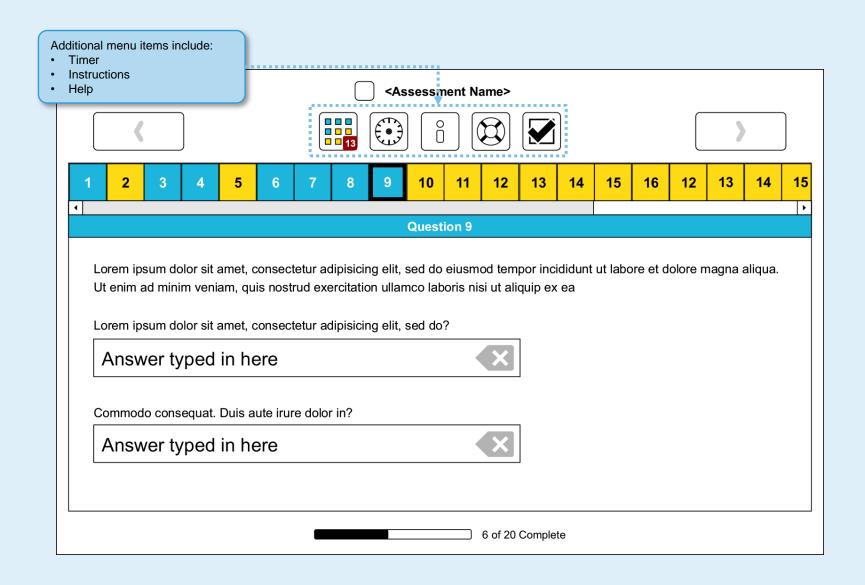

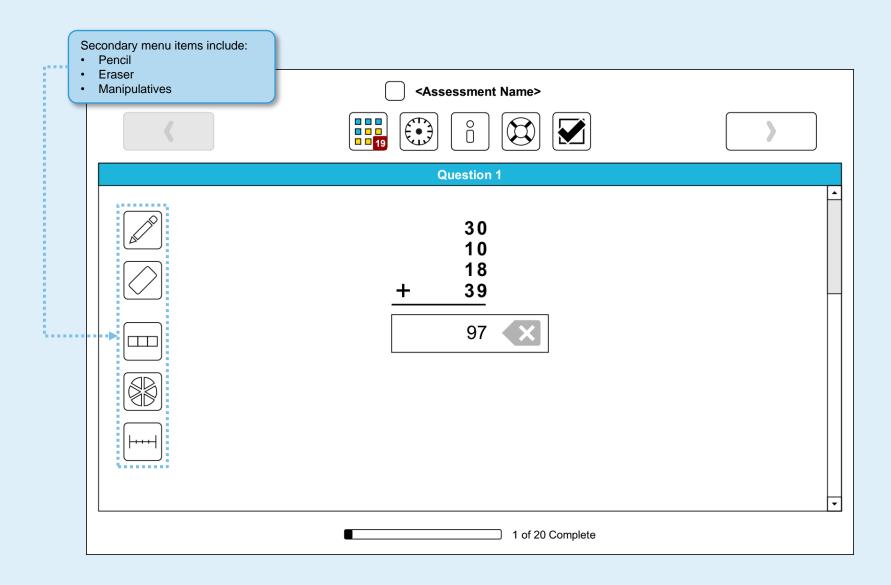

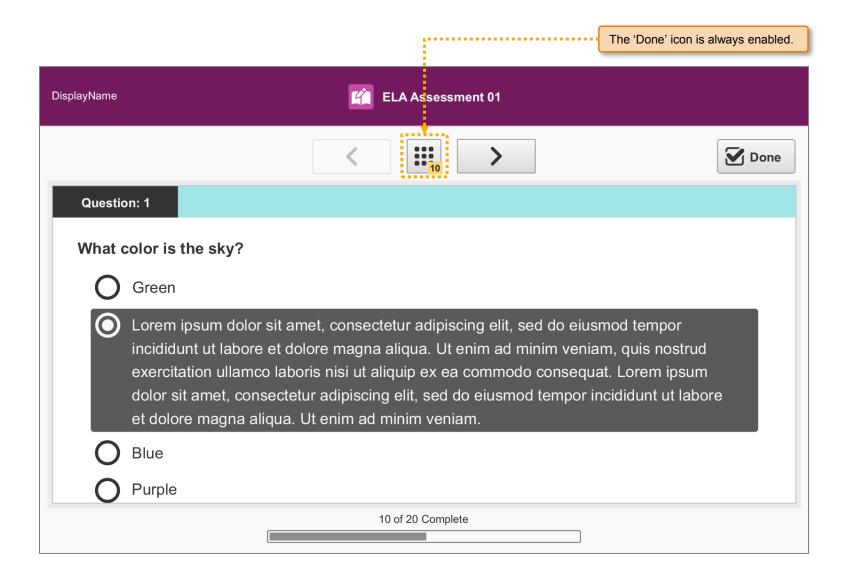

# SP.042 > Workflow > Assessment > Done and Last Question Dialog > Done Button

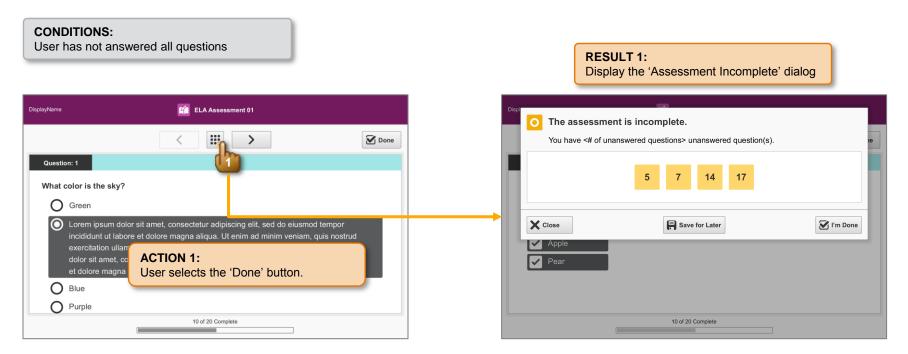

## SP.043 > Workflow > Assessment > Done and Last Question Dialog > Next Button / Last Question

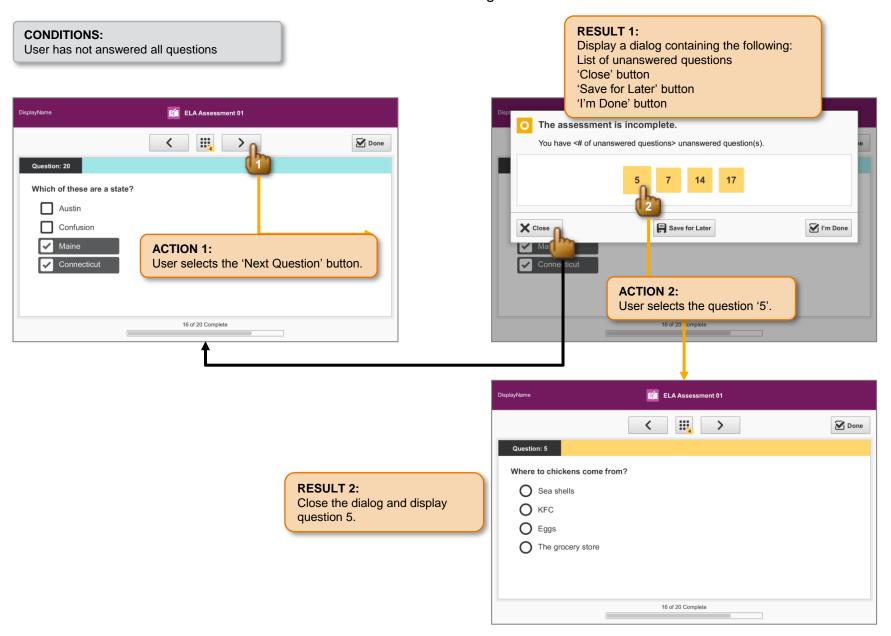

# SP.044 > Workflow > Assessment > Done and Last Question Dialog > Save For Later

#### **CONDITIONS:**

User has not answered all questions

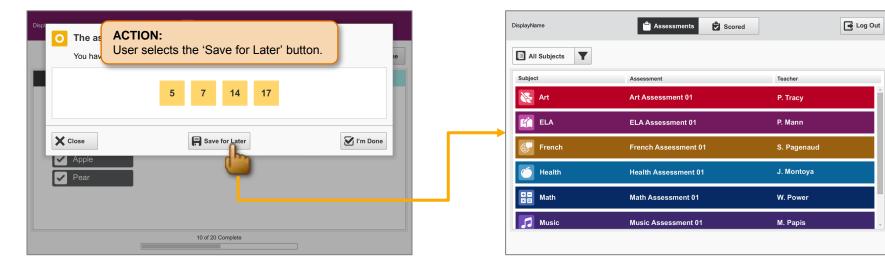

#### **RESULT:**

Save the incomplete assessment and display the 'Assessment Tab'.

The saved assessment remains accessible in the grid.

# SP.045 > Workflow > Assessment > Done and Last Question Dialog > I'm Done

#### **CONDITIONS:**

User has not answered all questions

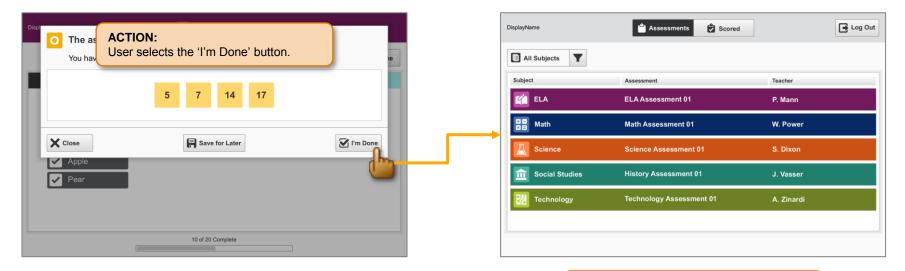

#### **RESULT:**

Display the 'Assessment Tab' and remove the completed assessment from the grid.

## SP.046 > Detail > Assessment > Done and Last Question Dialog

# CONDITIONS: User has not answered all questions

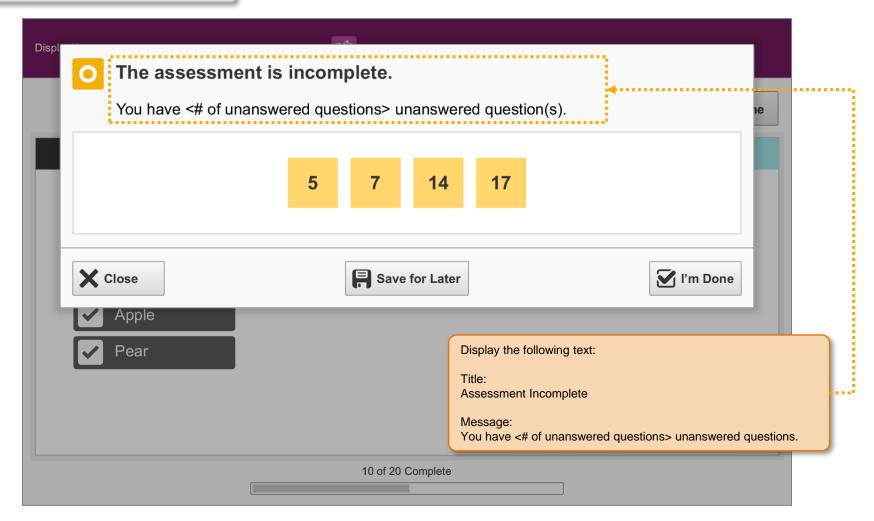

#### SP.047 > Detail > Assessment > Done and Last Question Dialog

#### **CONDITIONS:**

User has not answered any questions

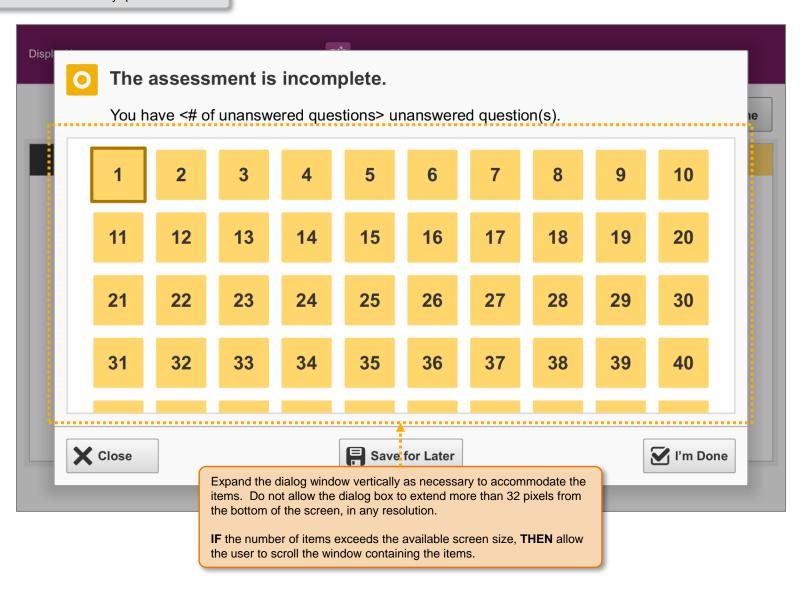

## SP.048 > Detail > Assessment > Done and Last Question Dialog

# CONDITIONS: User has answered all questions

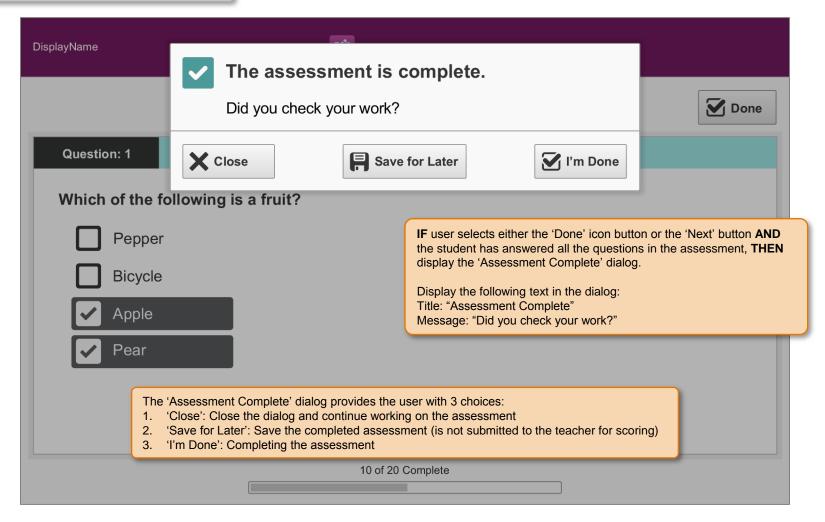

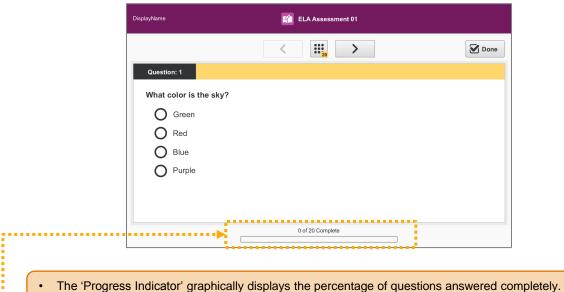

- To the right of the 'Progress Indicator", display the number of questions complete as "<number of questions complete> of <number of questions> Complete"
- Center both items on the screen, below the question area.

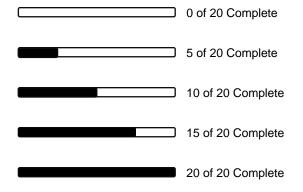

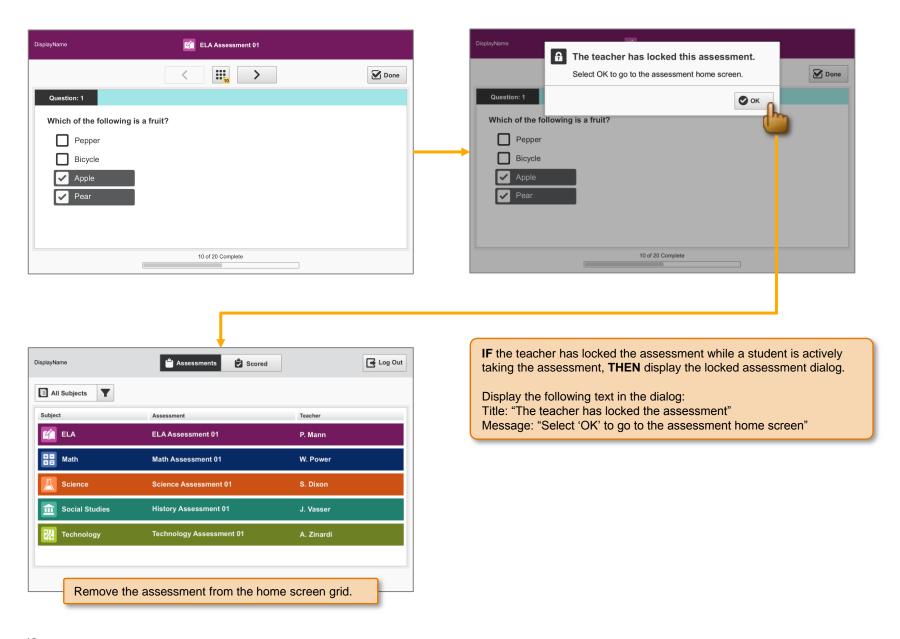

# SP.081 > Workflow > Assessment > Input Validation > Numeric

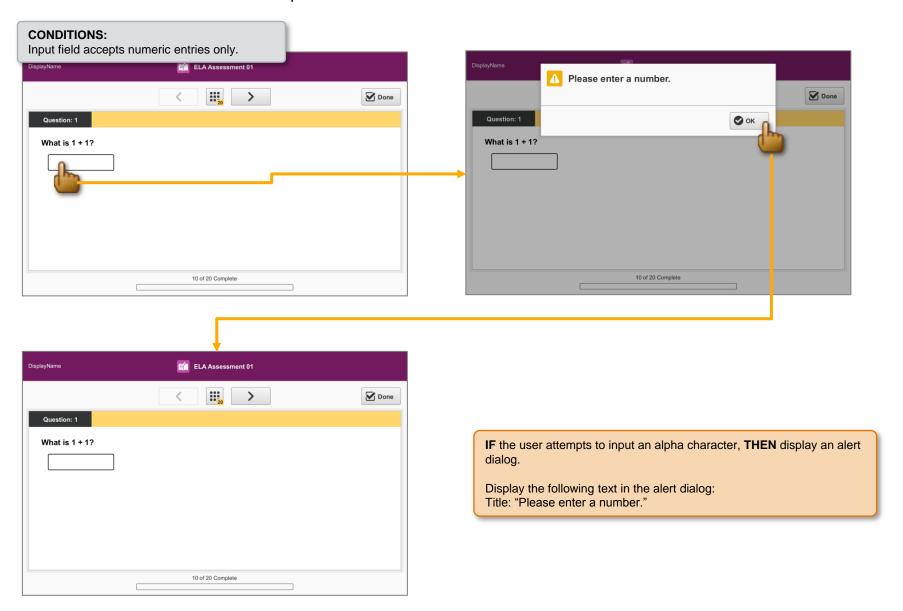

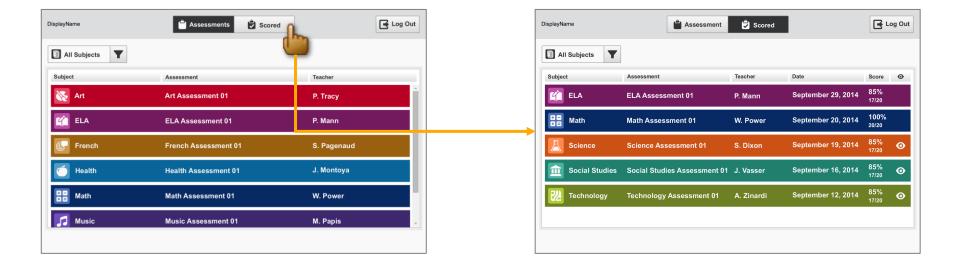

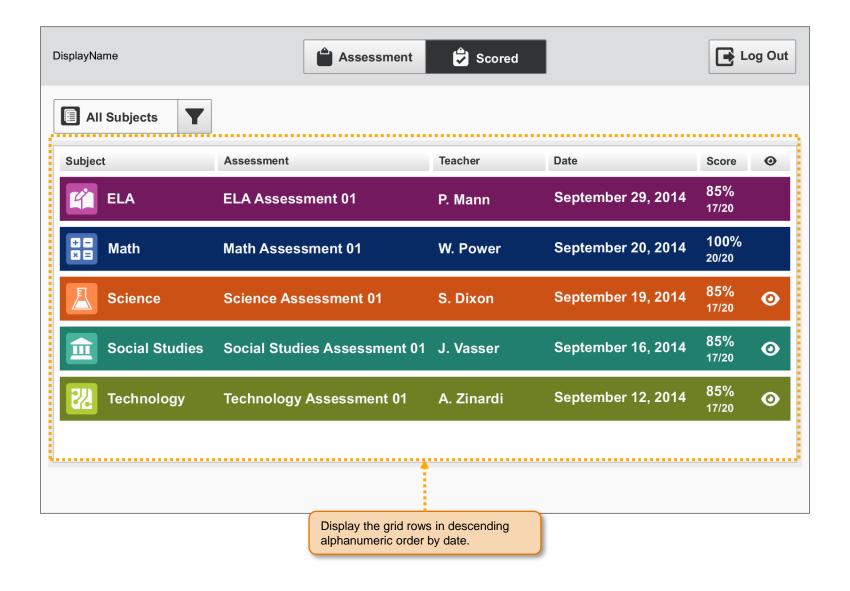

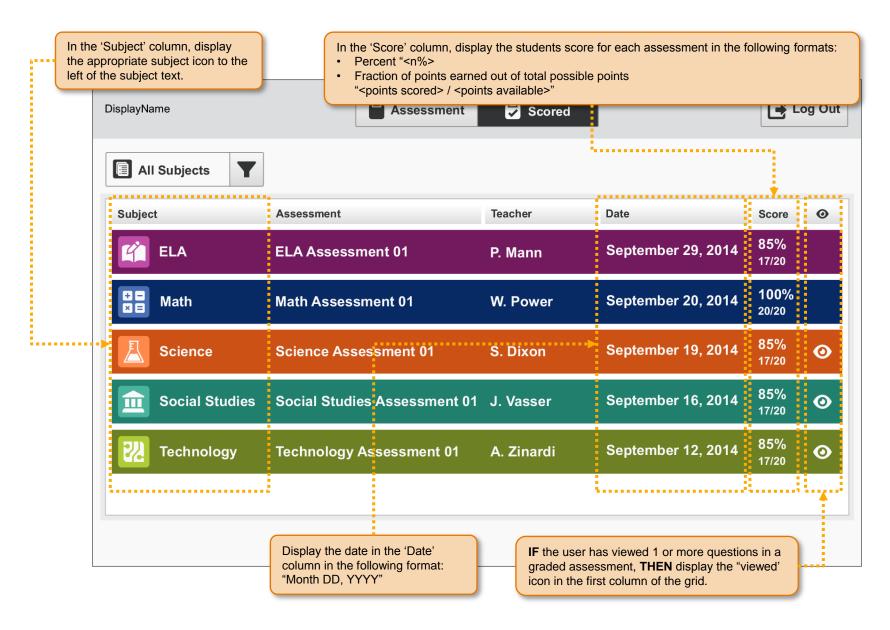

#### SP.053 > Access > Scored Assessment Details

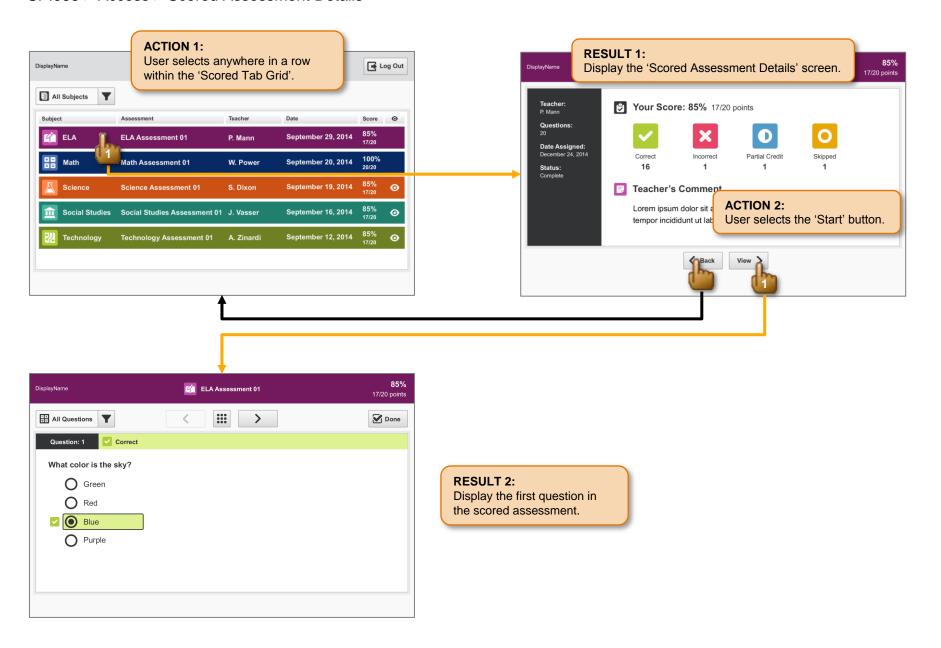

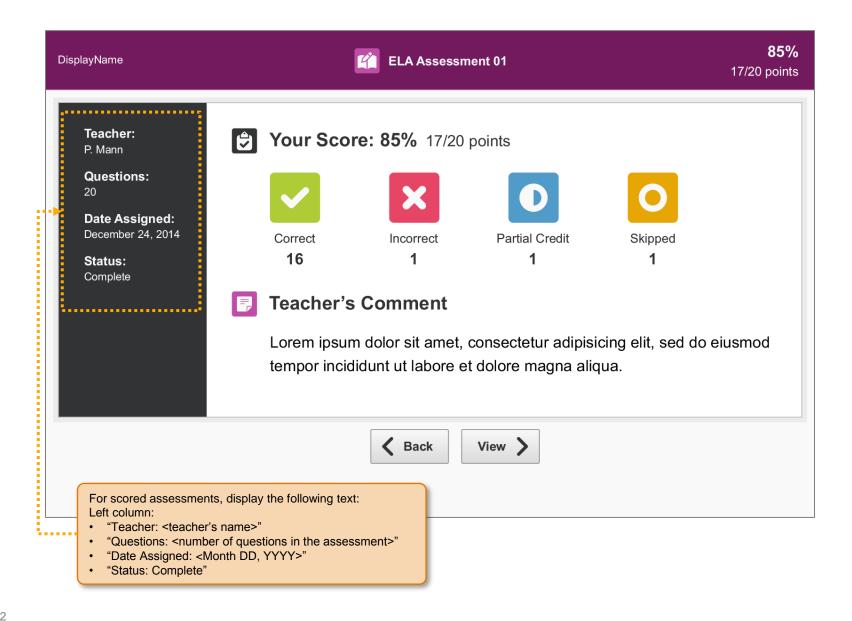

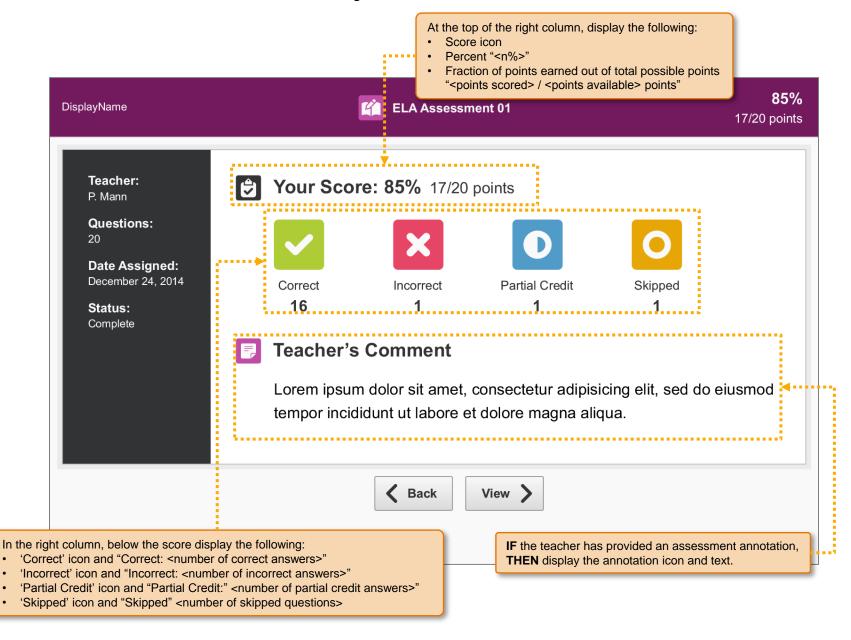

## SP.056 > Access > Scored Assessment

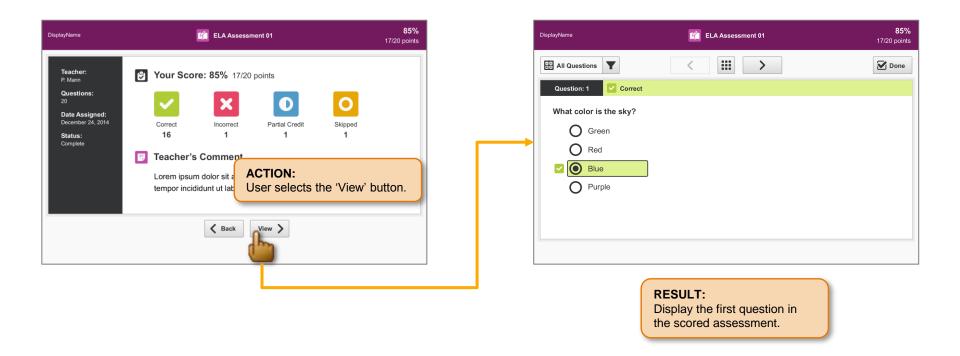

## SP.057 > Details > Scored Assessment > Header

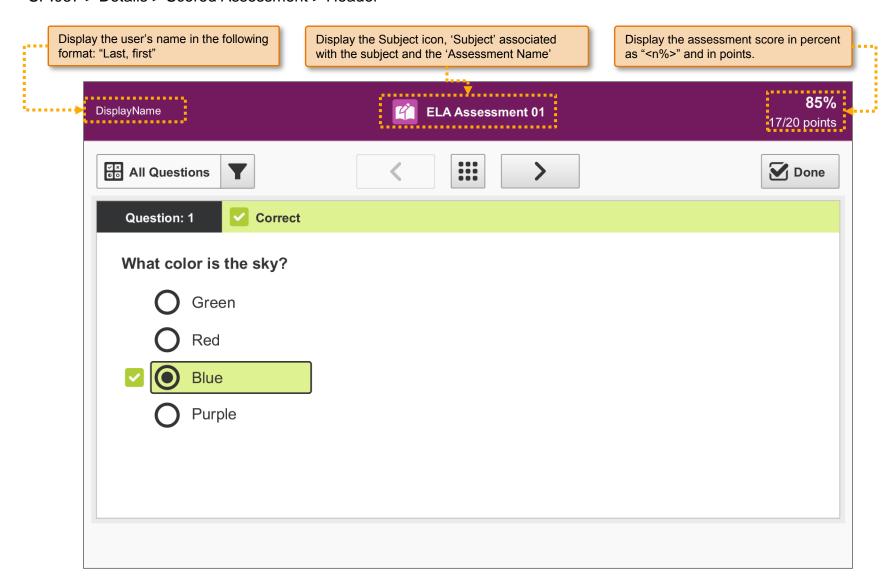

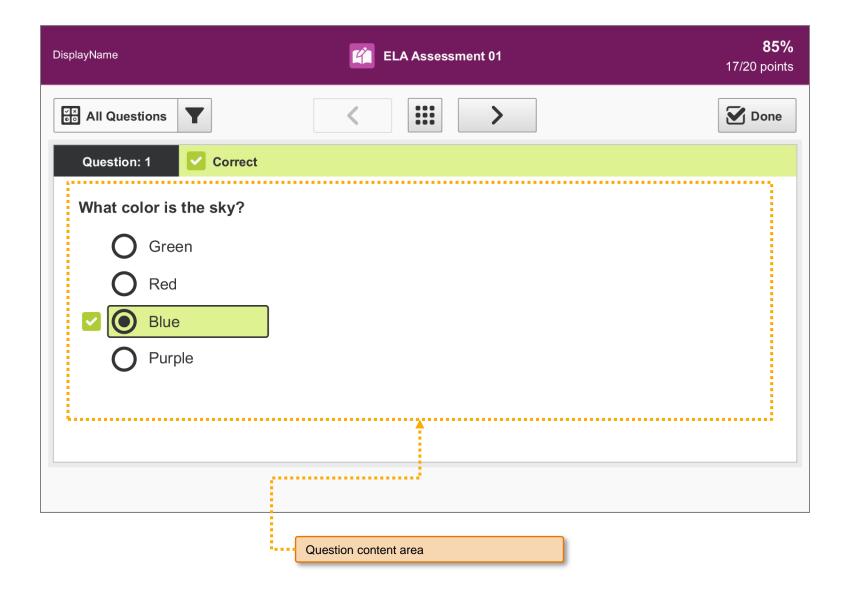

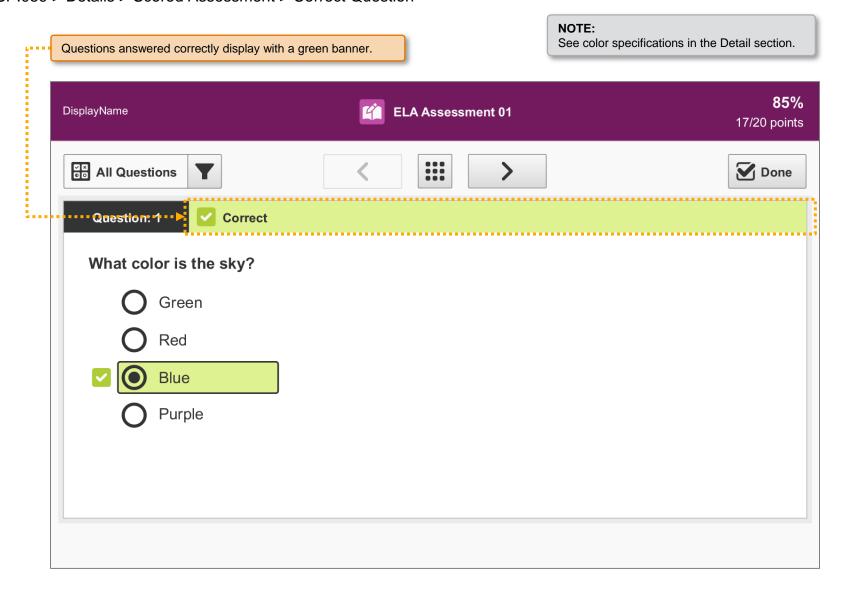

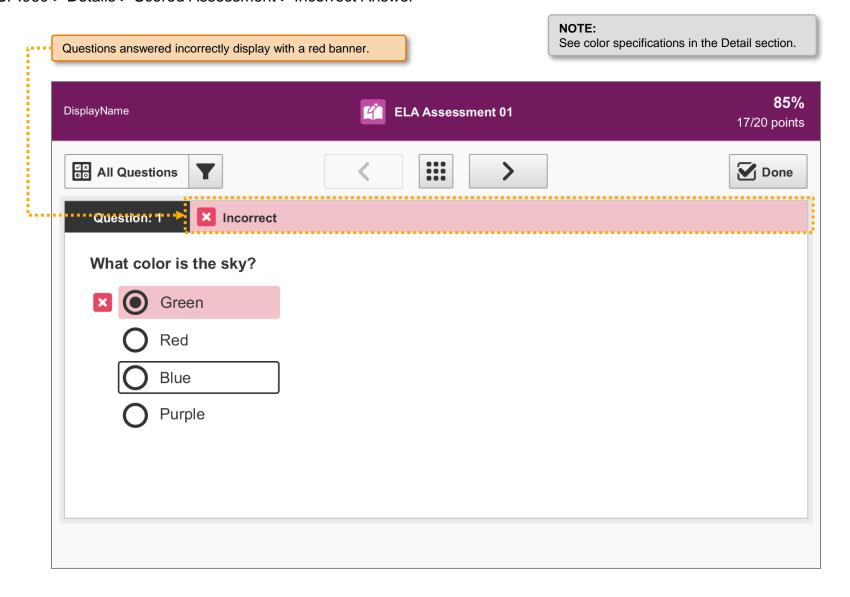

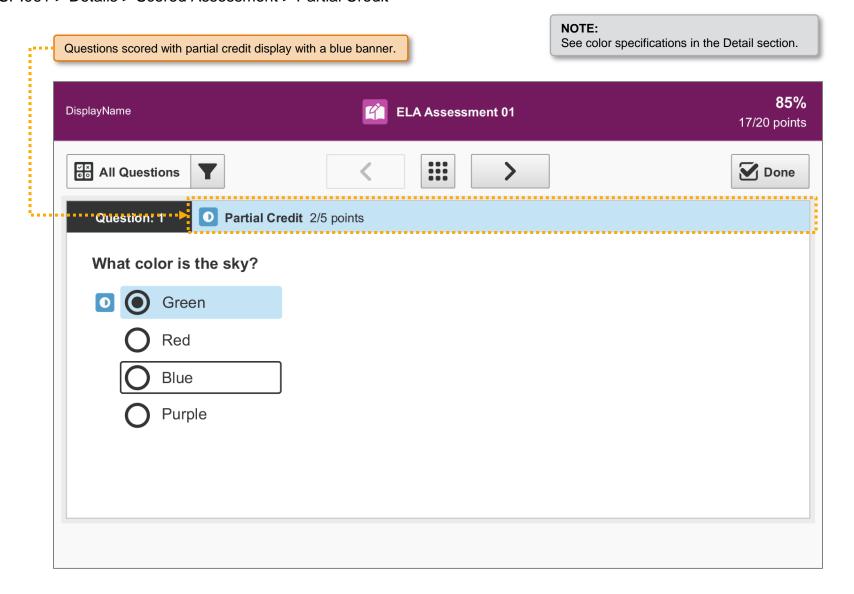

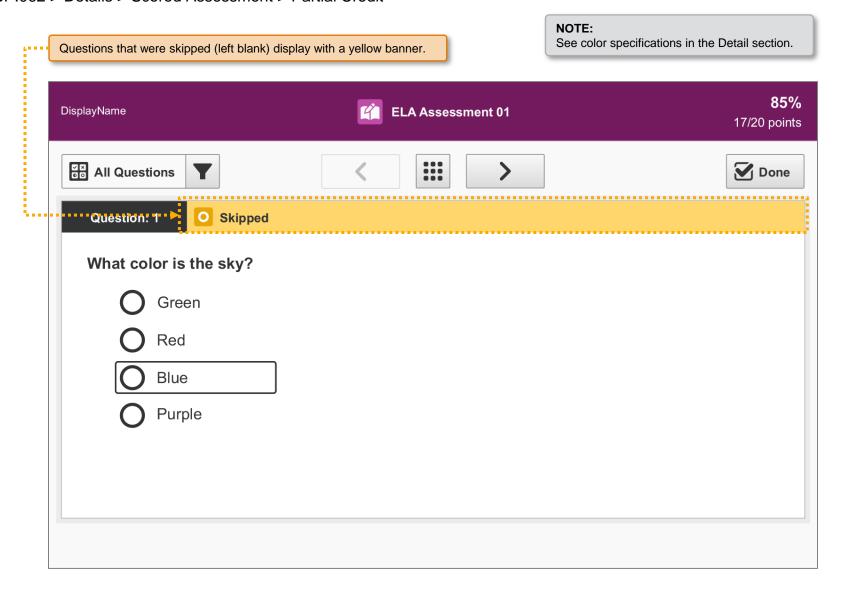

All controls contained in the Scored Tab question area shall be disabled. The user cannot interact with (edit) the question answers.

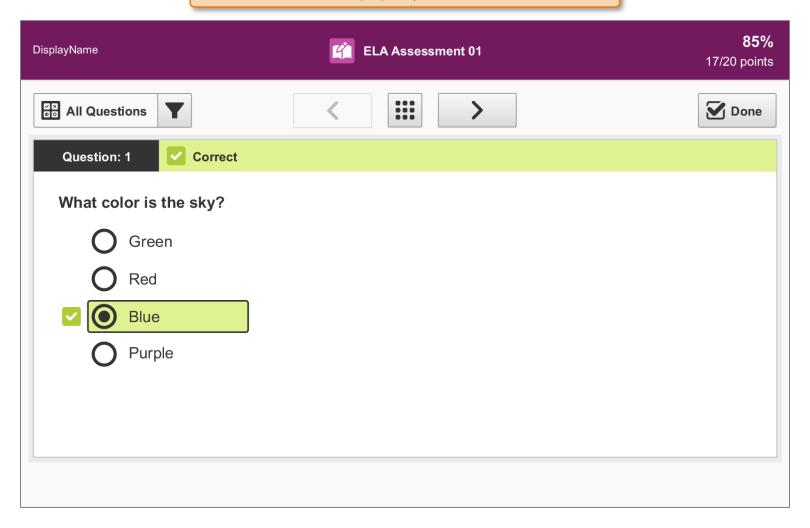

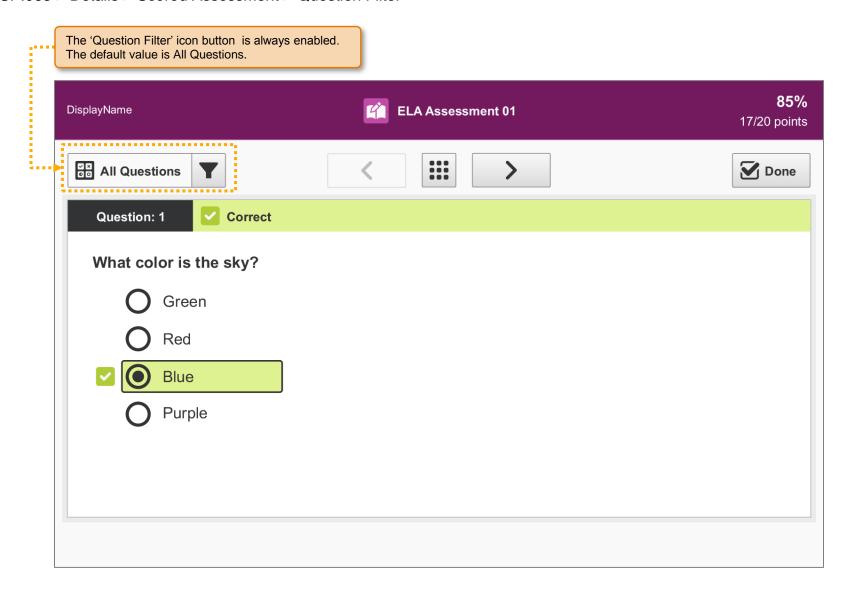

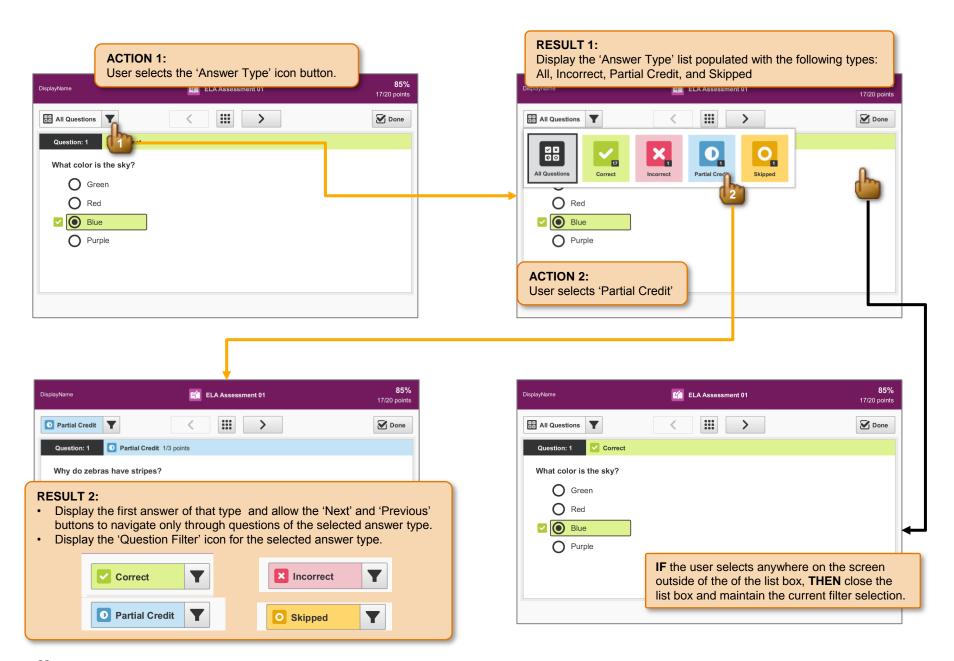

## SP.065 > Detail > Assessments > Subject List

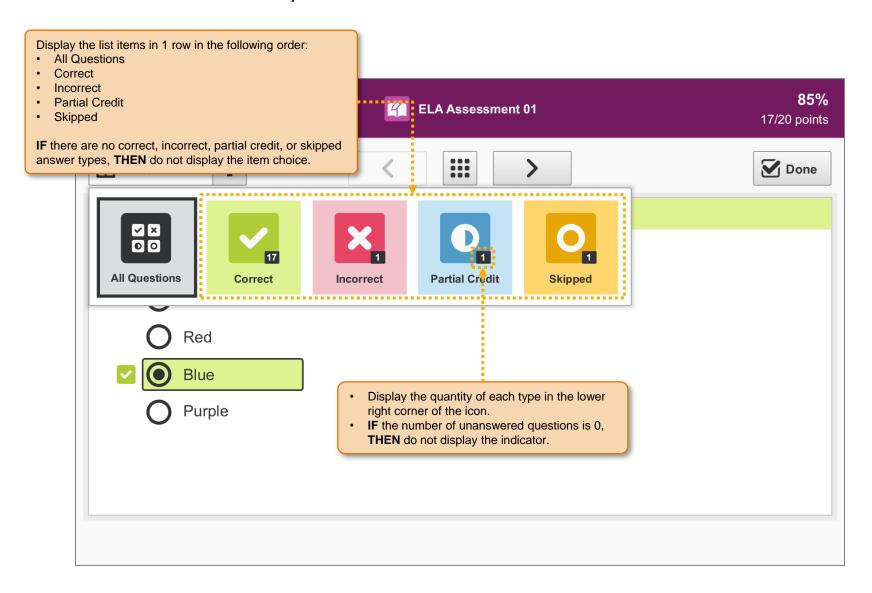

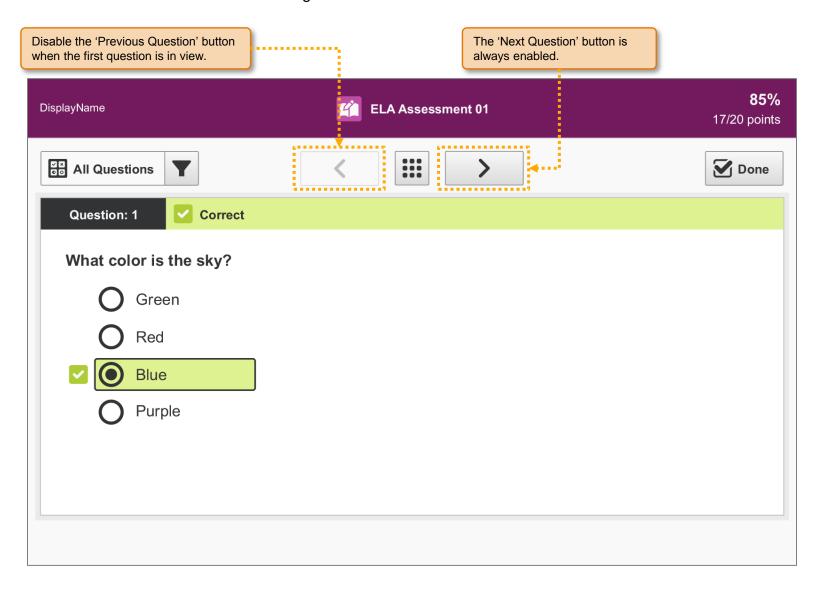

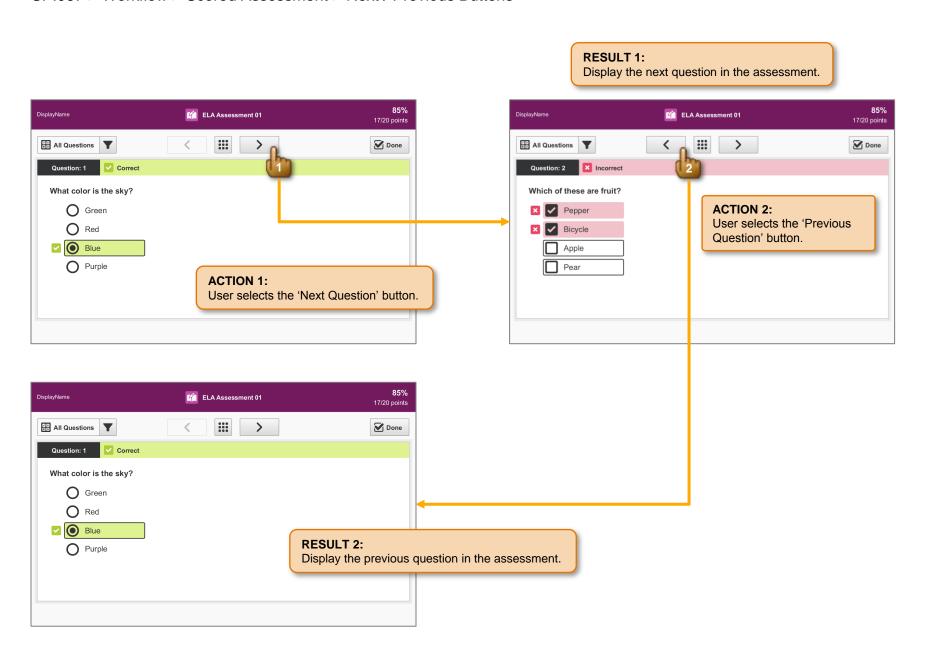

#### Display the 'Question Selection' dialog. **ELA Assessment 01** 17/20 points ✓ Correct x Incorrect Partial Credit O Skipped **D**one All Questions Question: 1 What color is the sky? 20 O Green O Red ✓ Blue X Close O Purple O Purple **ACTION 1: ACTION 2:** User selects the 'Question Selection' icon button. User selects question 1. 85% DisplayName ELA Assessment 01 17/20 points \*\*\* All Questions > **D**one Question: 1 What color is the sky? O Green O Red ☑ Blue **RESULT 2:** O Purple Display question 1.

**RESULT 1:** 

Display the 'All' tab by default.

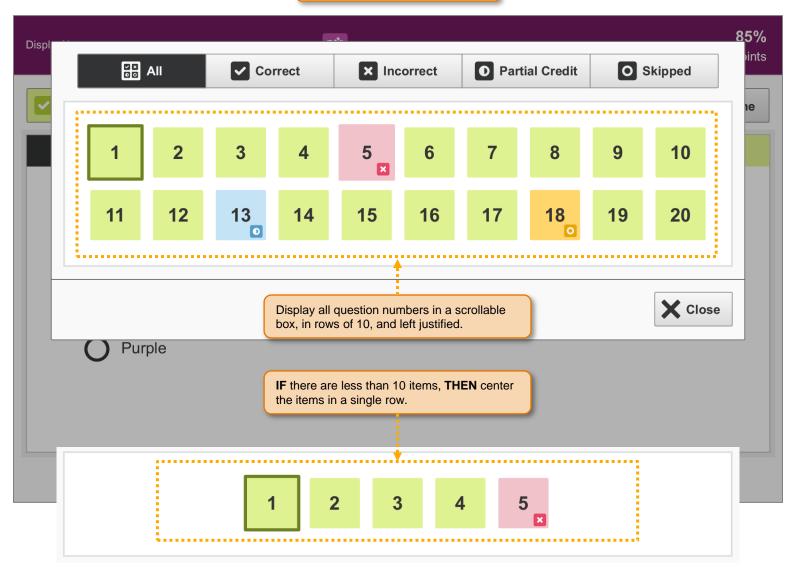

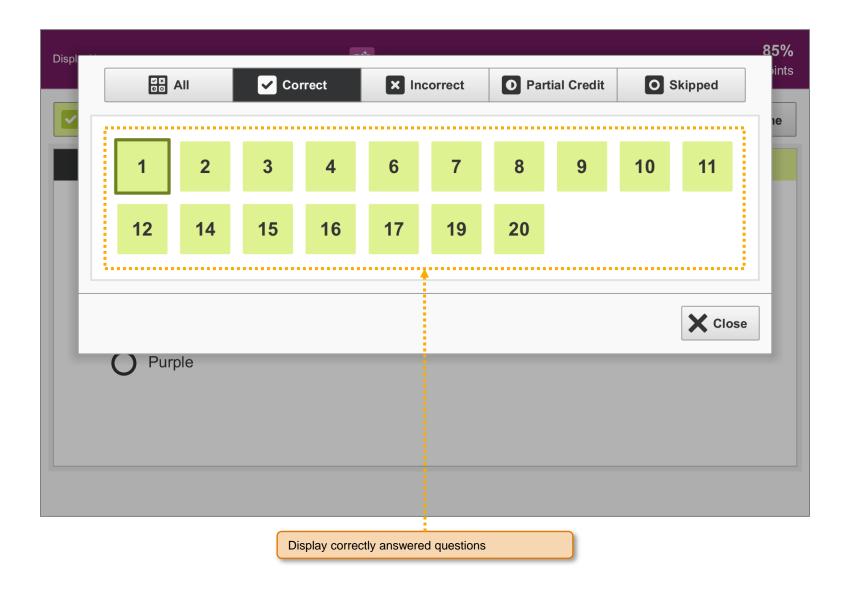

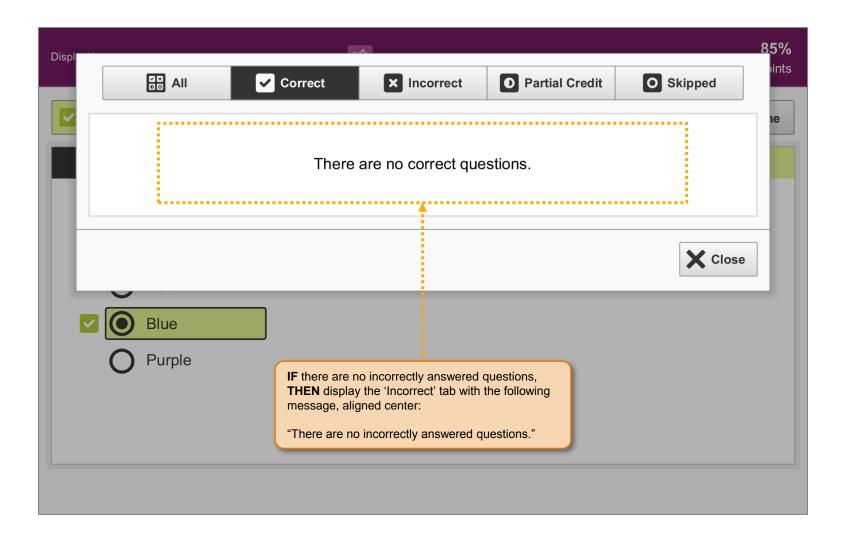

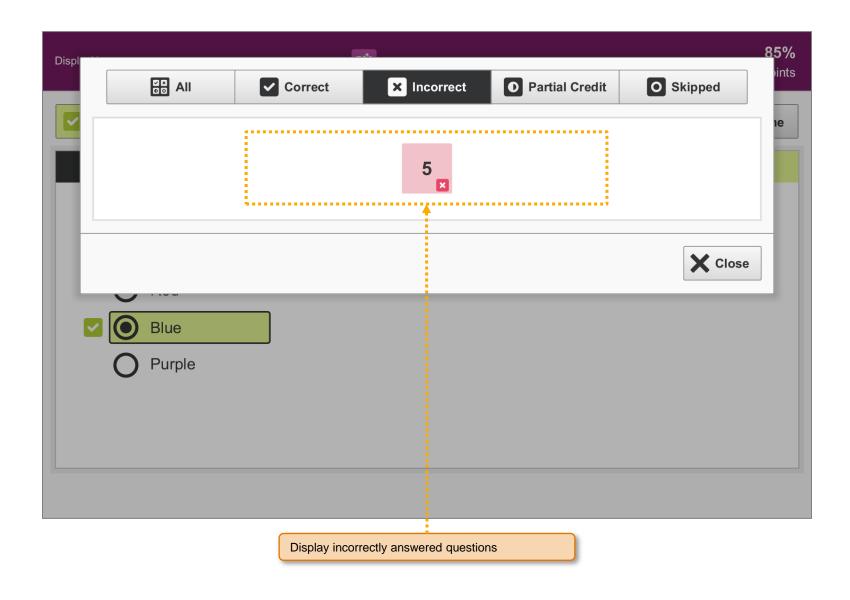

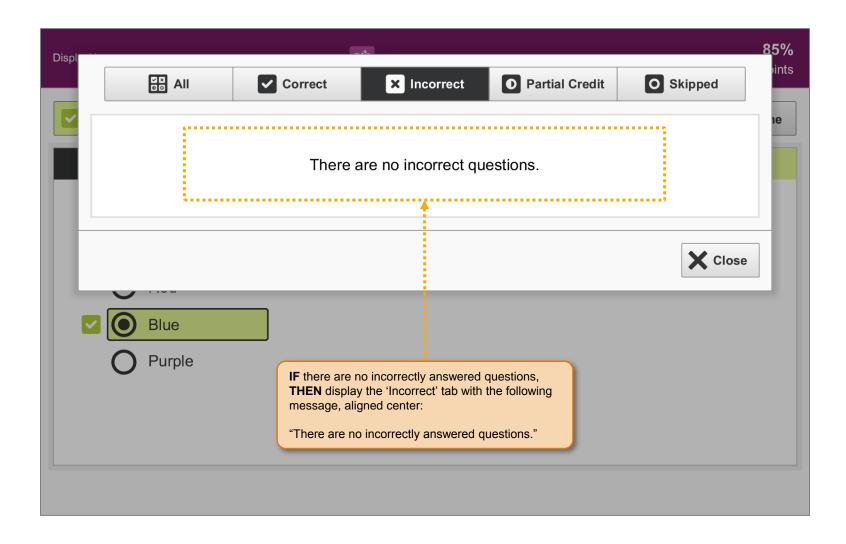

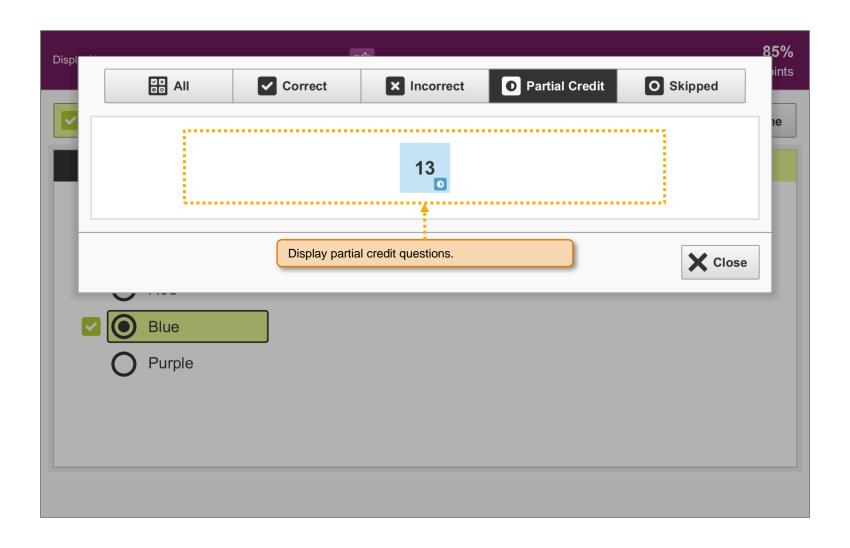

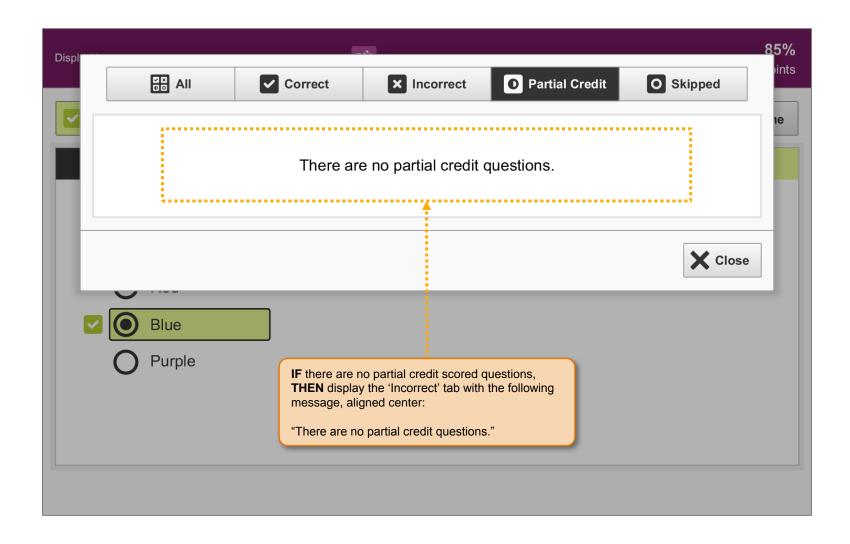

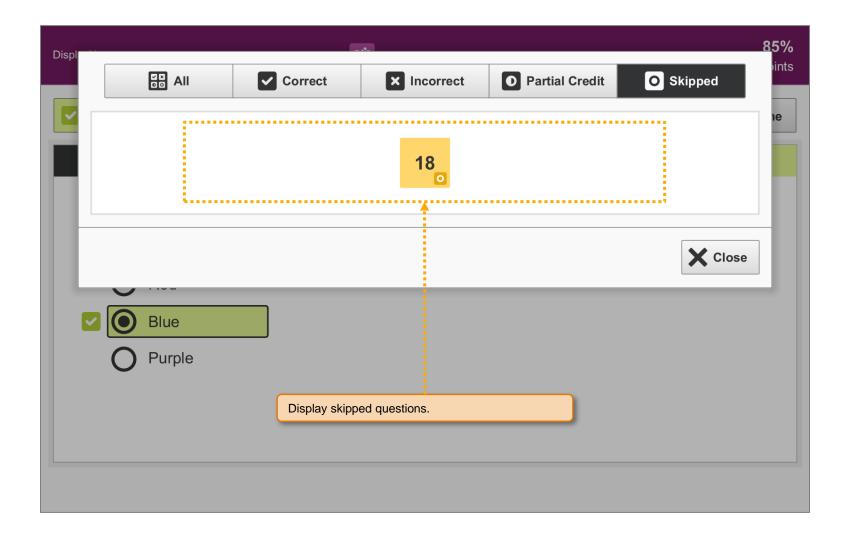

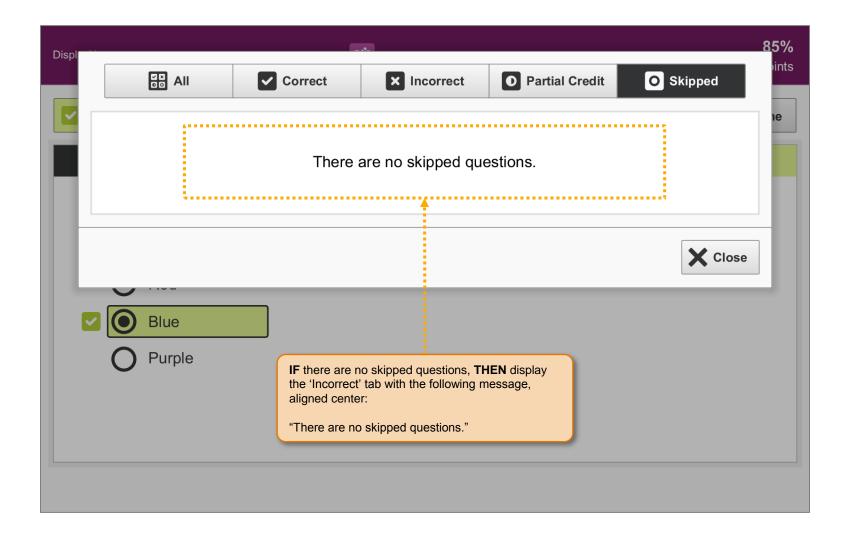

#### NOTE:

See color specifications in the Detail section.

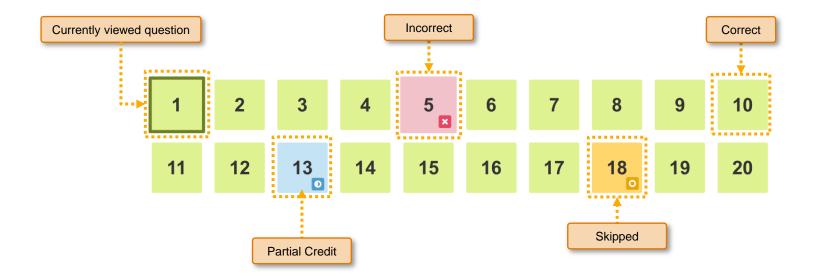

For non-Retina desktop screens, increase only the font size and line height for the text contained within the question area.

#### Non-Retina Screen Width > 1199:

Base size of 16px / 1em / 100%.

#### Non-Retina Screen Width < 1200:

Base size of 20px / 1.25em / 125%.

Older browsers with limited or no support for media queries should degrade gracefully by maintaining the original base font size regardless of screen width.

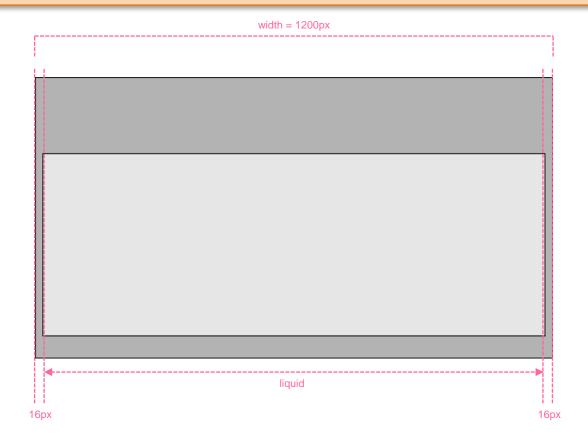

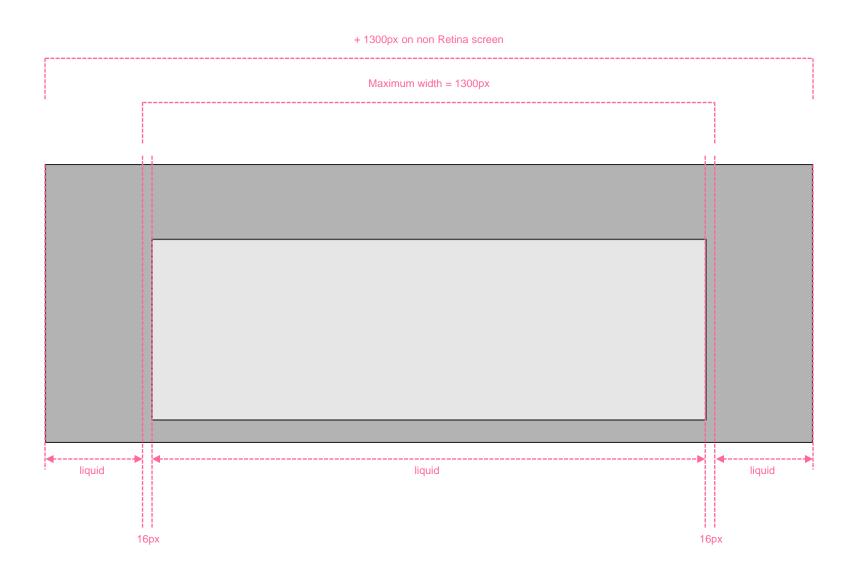

Font family = "Helvetica Neue", Helvetica, Arial, sans-serif Font size specifications assume a base size of 16px / 1em / 100%.

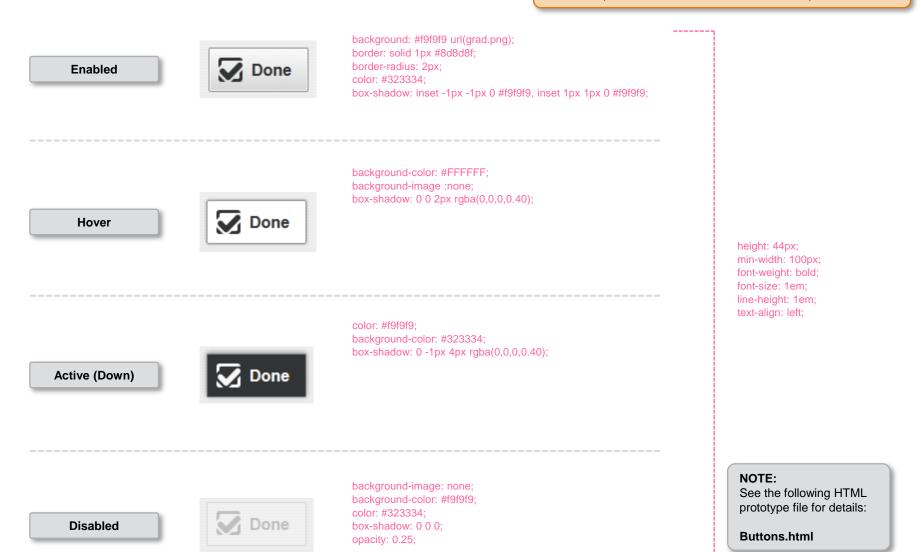

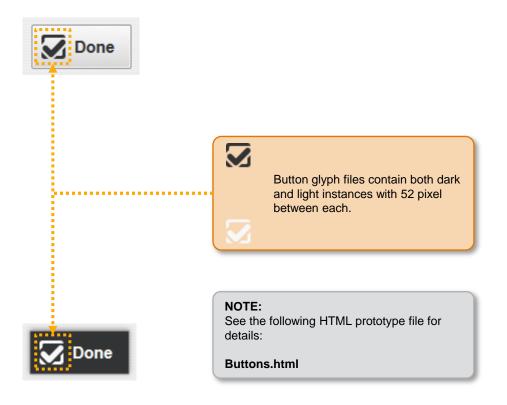

Font family = "Helvetica Neue", Helvetica, Arial, sans-serif Font size specifications assume a base size of 16px / 1em / 100%.

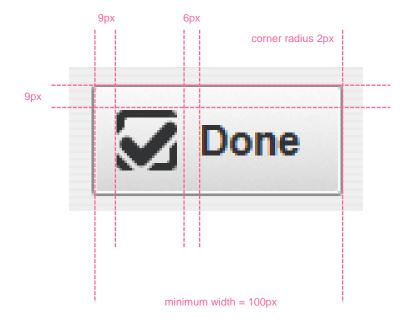

# SP.168 > Details > Controls > Segmented Lists

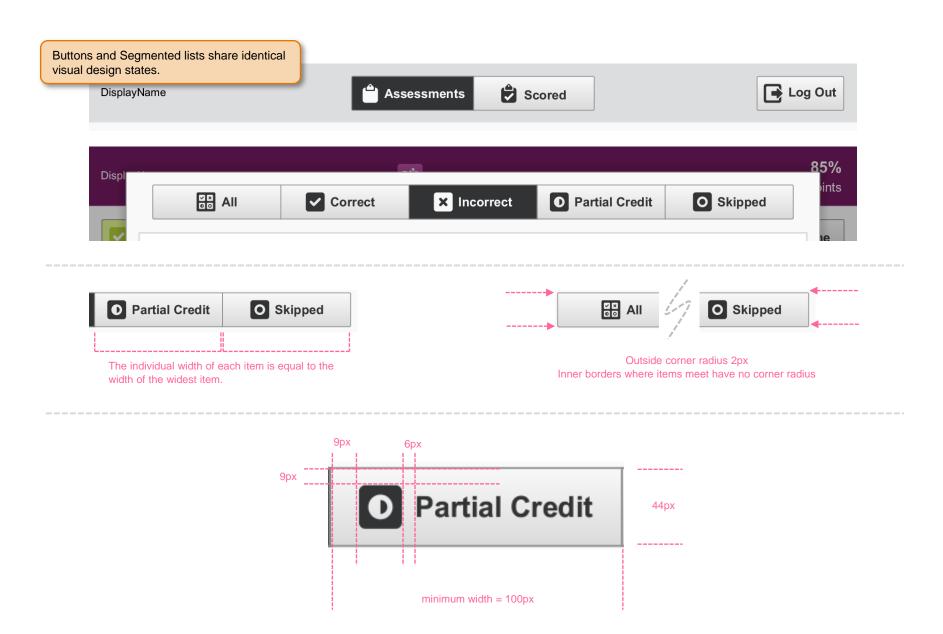

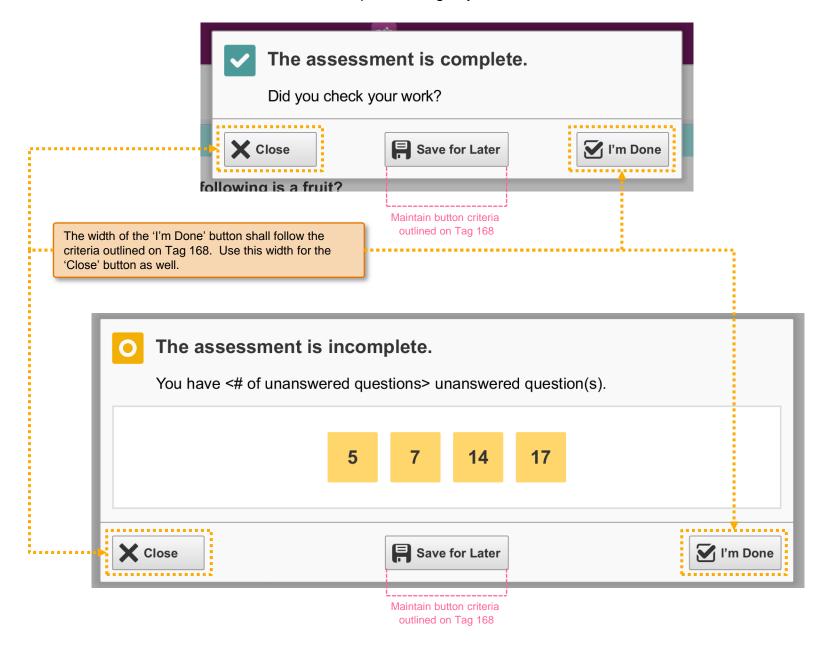

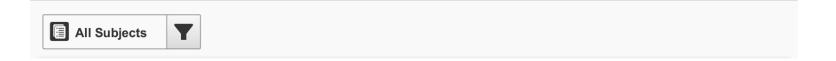

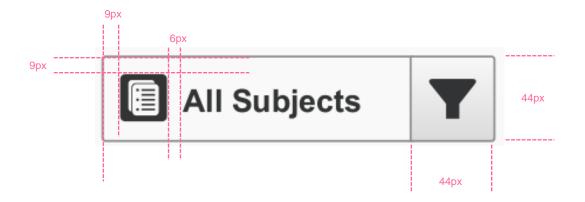

| Subject          | Background | Border  |
|------------------|------------|---------|
| Art              | #B80025    | #E64565 |
| ELA              | #731A5F    | #BF4DA6 |
| Foreign Language | #996010    | #CC9951 |
| Health           | #086499    | #509BC7 |
| Math             | #082A64    | #486FB3 |
| Music            | #3D286E    | #714CBF |
| Other            | #56584C    | #949884 |
| Science          | #CC5114    | #FF884C |
| Social Studies   | #20806D    | #4AB39E |
| Technology       | #6D8023    | #AECC36 |

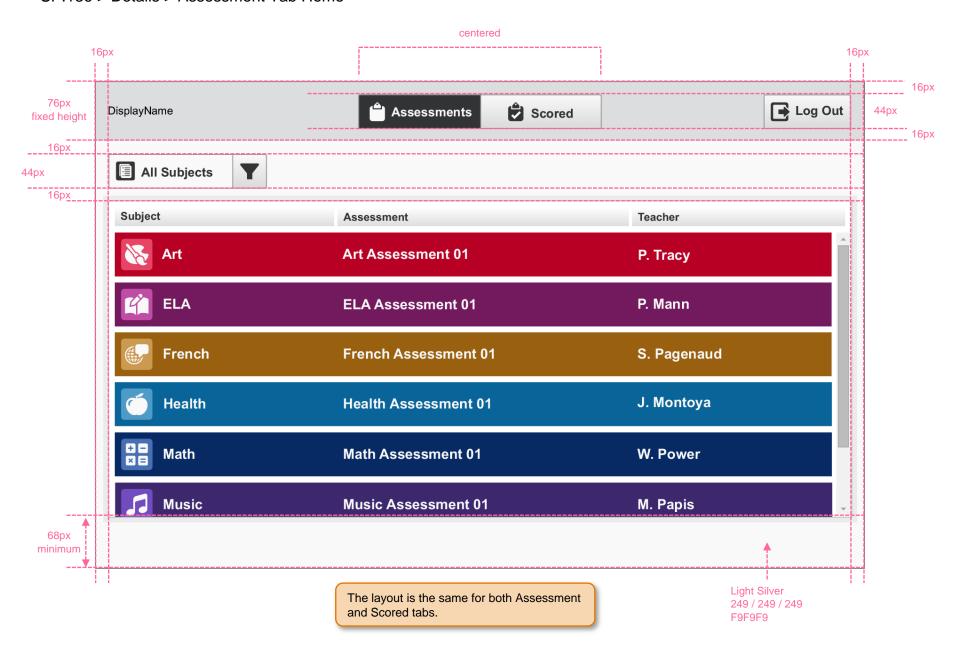

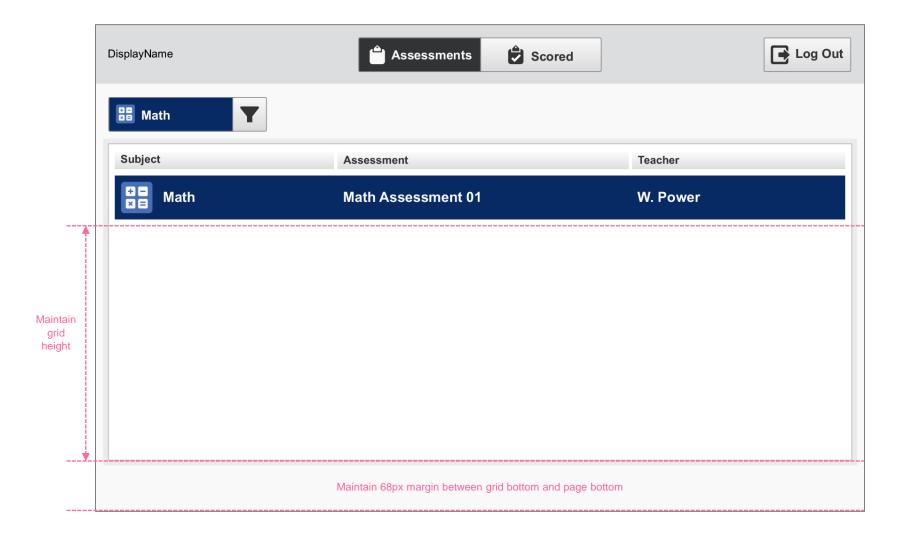

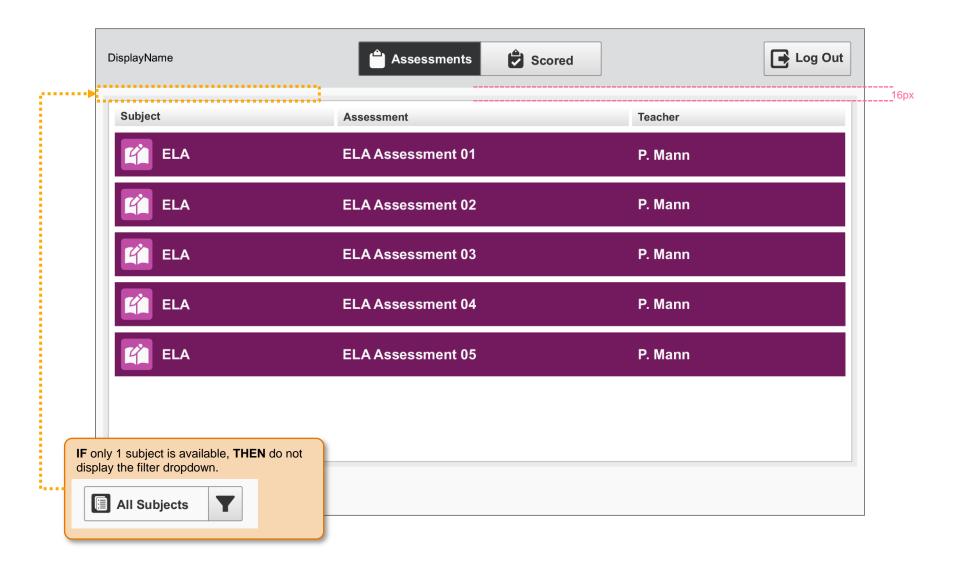

## SP.139 > Details > Assessment Tab Home > Banner

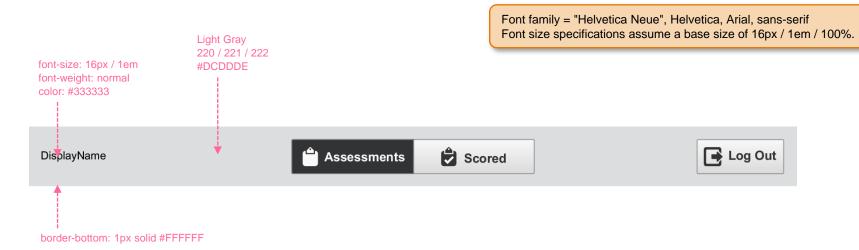

## SP.135 > Details > Assessment Tab Home > Dropdown Filter Background Colors

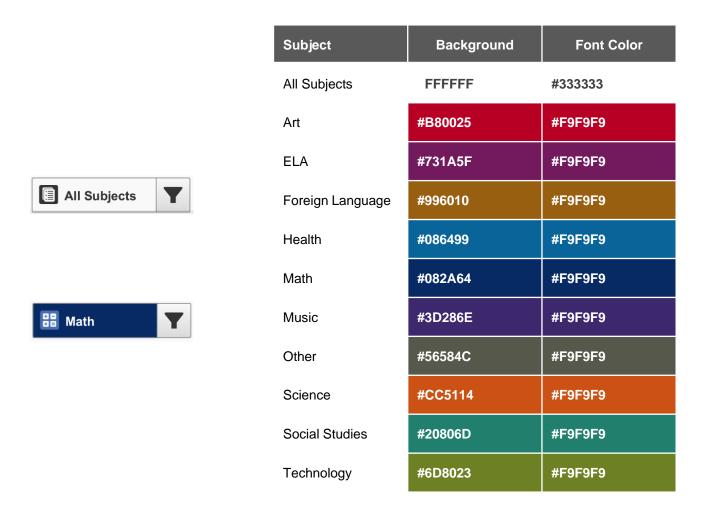

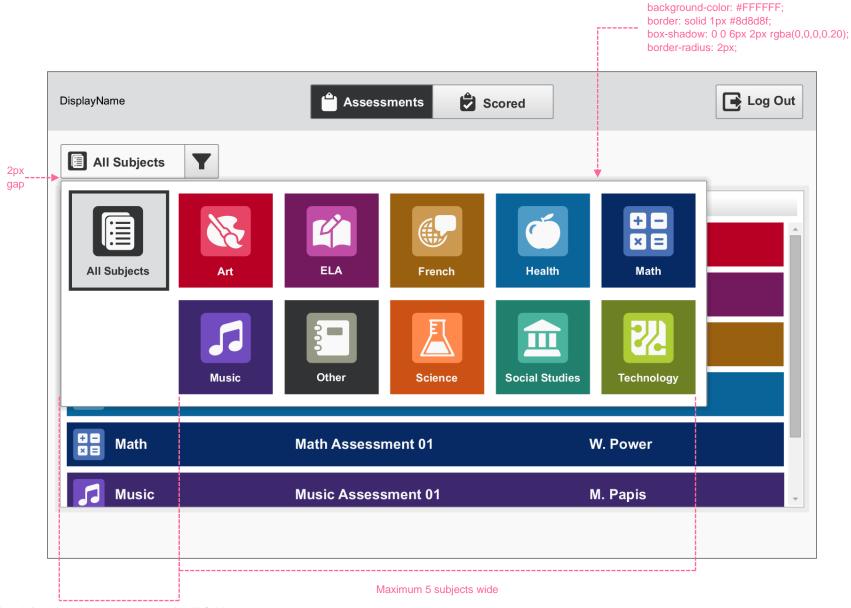

Keep left most column empty except for All Subjects

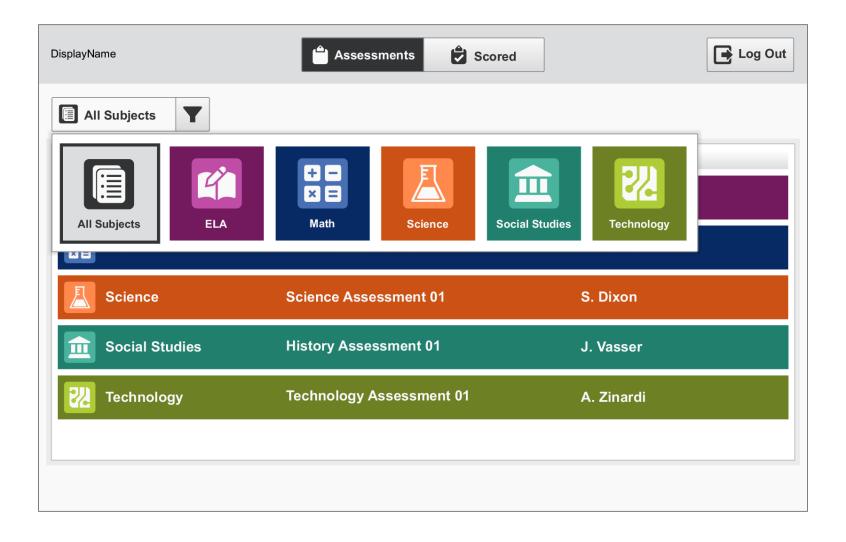

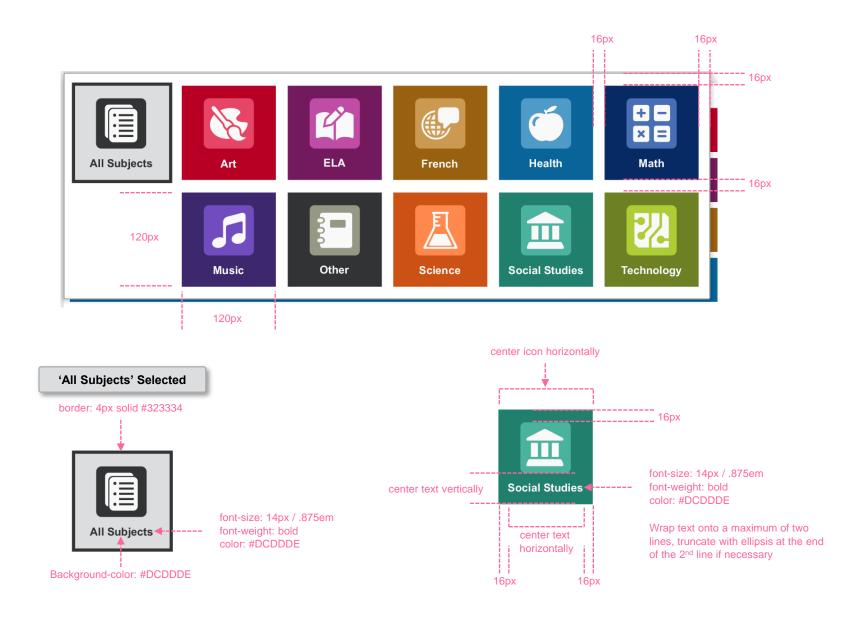

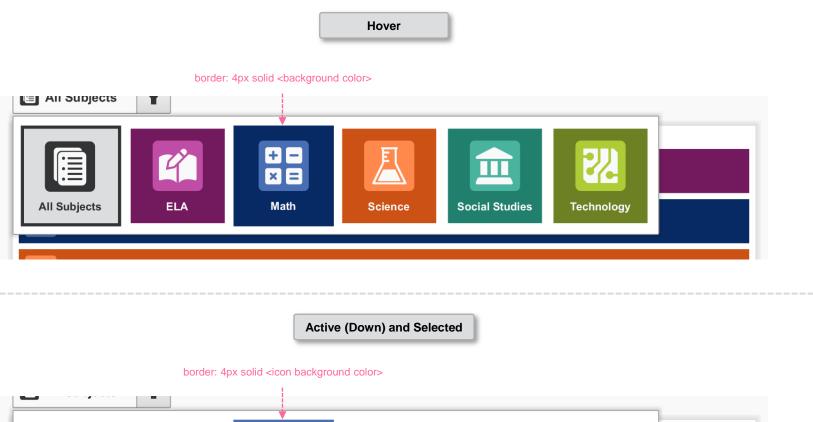

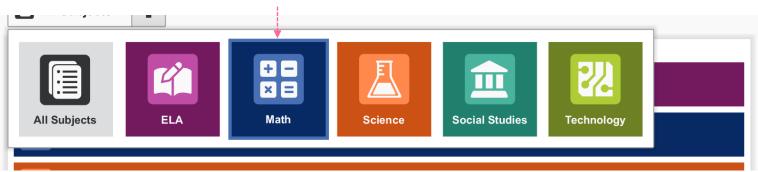

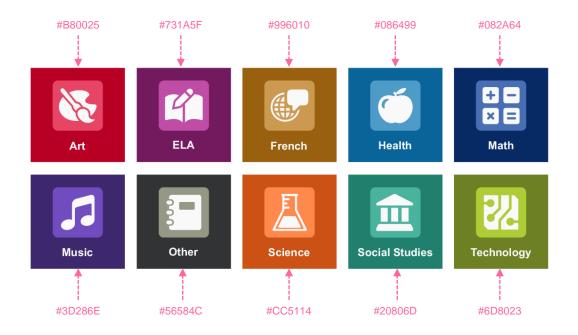

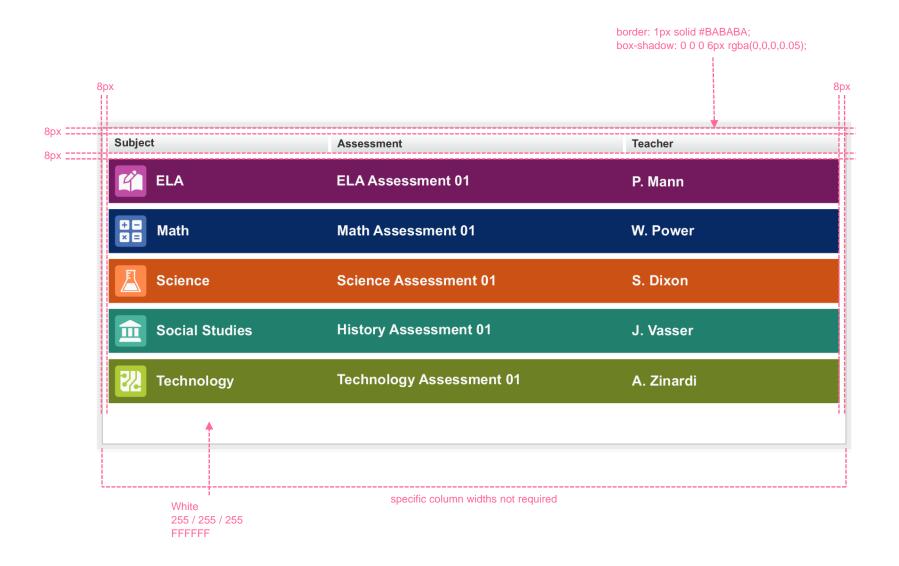

## SP.000 > Details > Assessment Tab Home > Grid Header

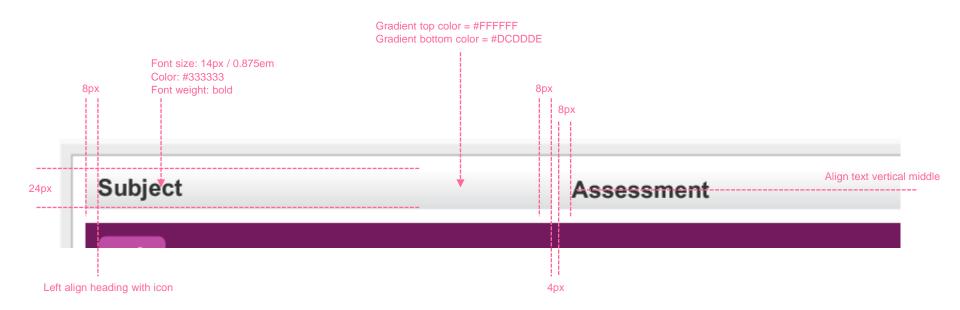

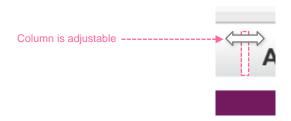

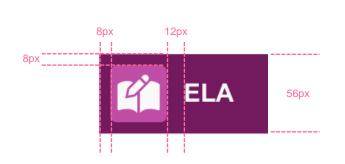

ELA with a very long name that wraps to the next line and then

font-size: 18px / 1.125em

Wrap text onto a maximum of two lines, truncate the end of the 2<sup>nd</sup> line if necessary and provide a tooltip on hover when truncated.

P. Mann

Format teacher name as:

First Name Initial>. <Last Name>

## SP.147 > Details > Assessment Tab Home > Grid Rows States

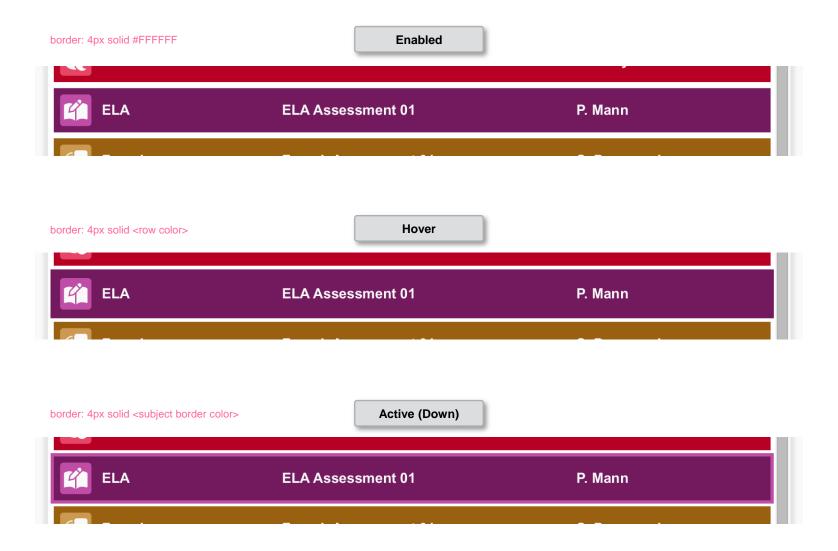

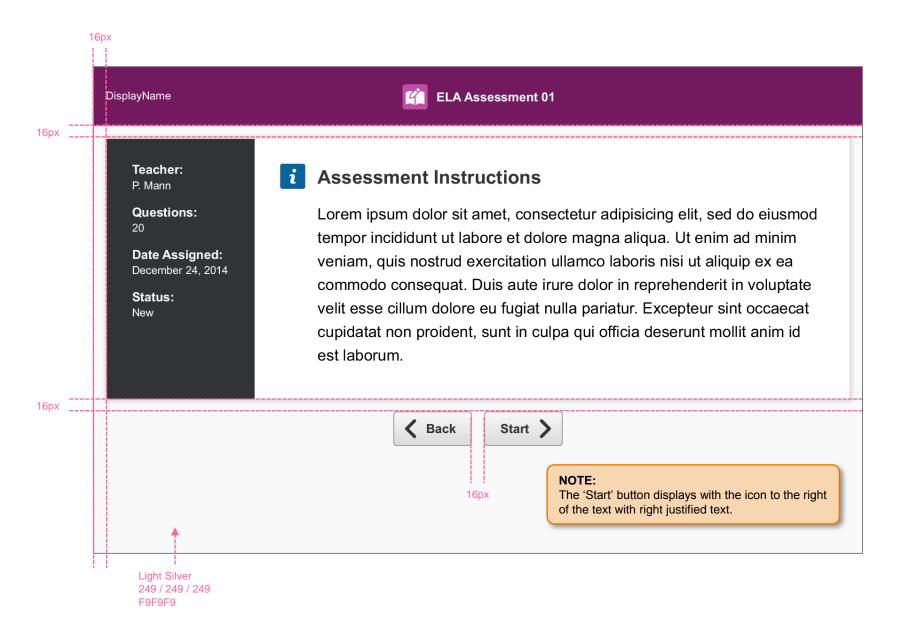

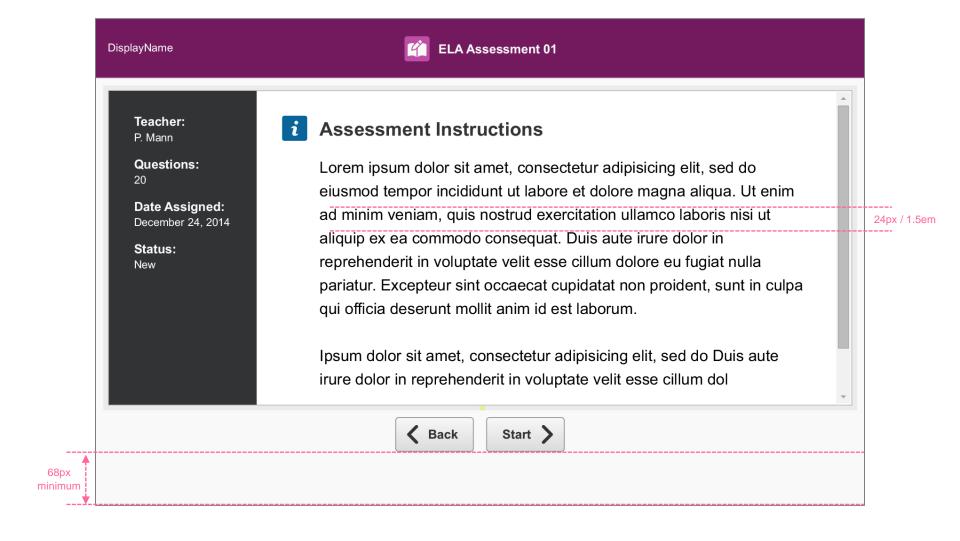

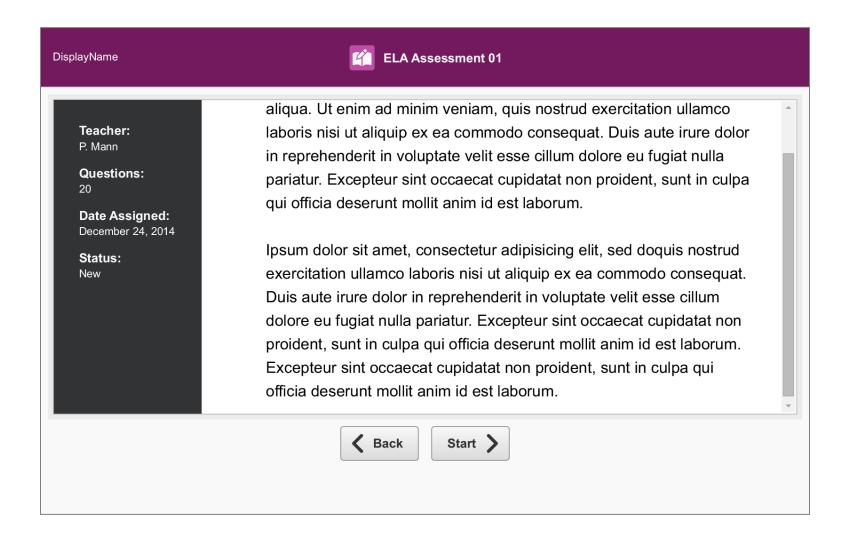

#### SP.151 > Details > Instructions and Details Screen > Content Area

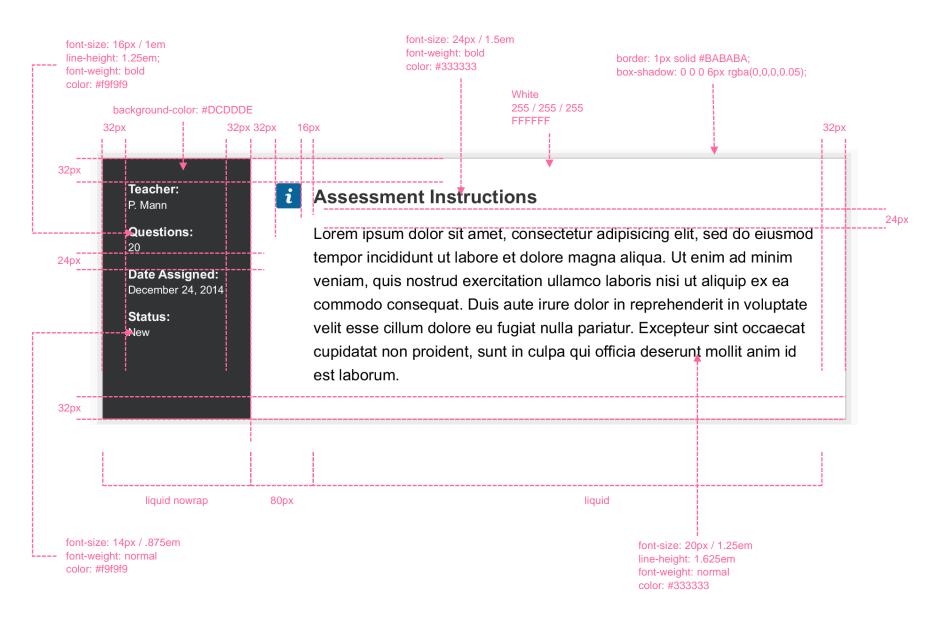

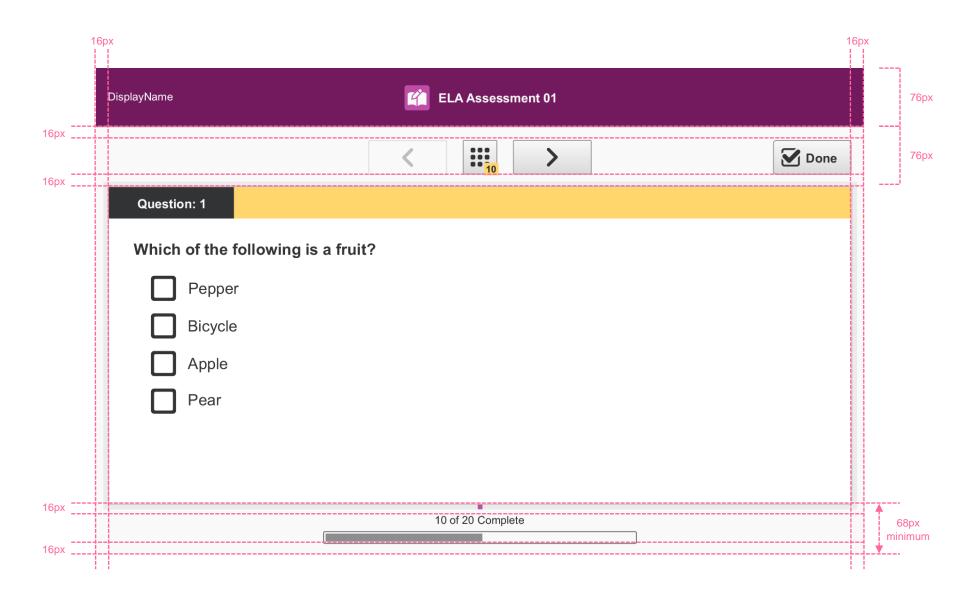

## SP.154 > Details > Questions > Banner

Font family = "Helvetica Neue", Helvetica, Arial, sans-serif Font size specifications assume a base size of 16px / 1em / 100%.

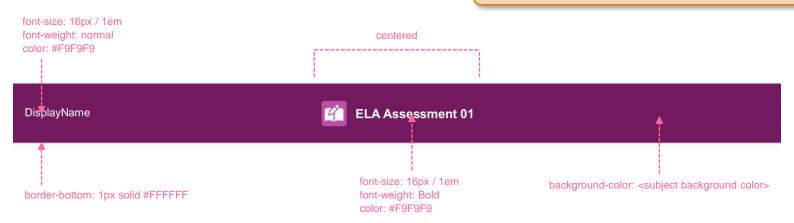

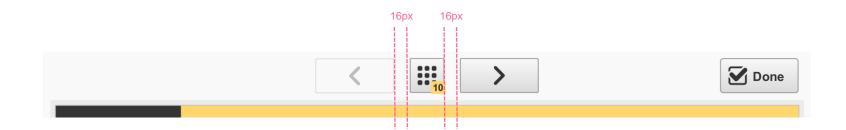

**Quantity Indicator** 

# #FFD66C #FFD66C font-size: 12px / 0.75em font-weight: normal color: # 333333

rounded corner

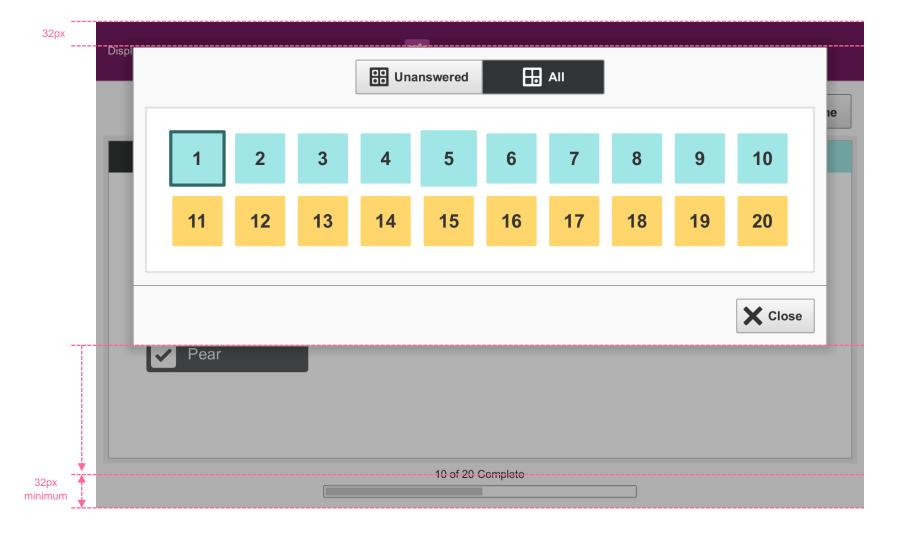

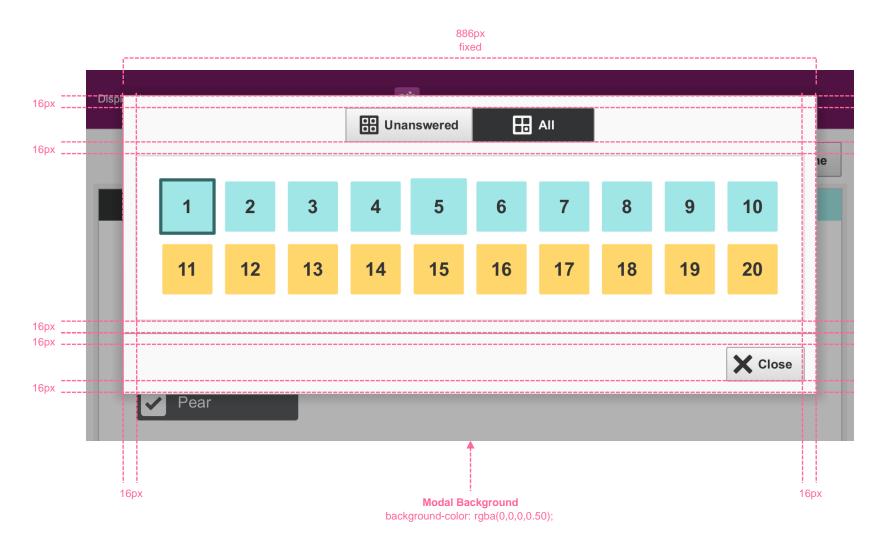

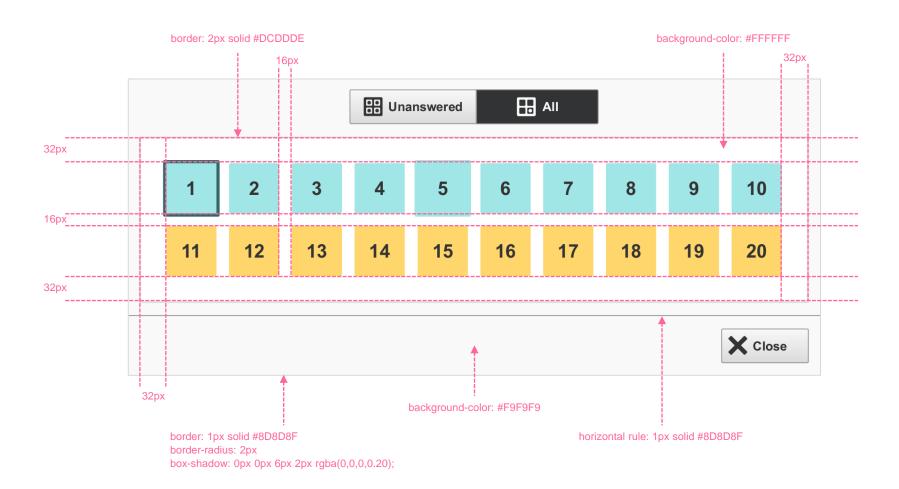

#### SP.159 > Details > Questions > Question Selection Grid > Grid Items

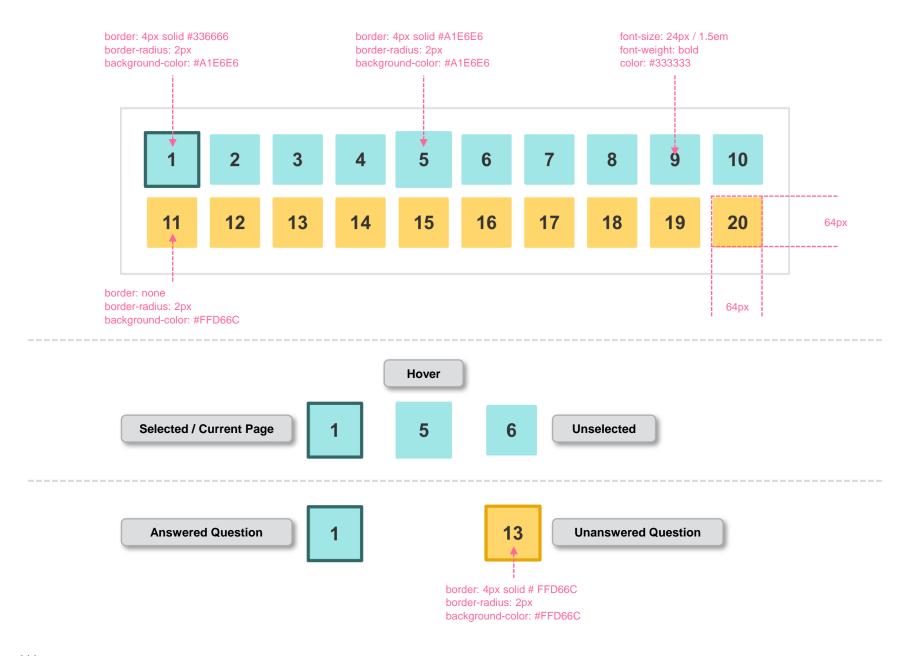